# **PowerTeacher Portal User Guide**

PowerSchool Student Information System

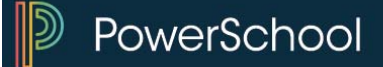

#### **Released June 2016**

Document Owner: Documentation Services

This edition applies to Release 10 of the PowerSchool software and to all subsequent releases and modifications until otherwise indicated in new editions or updates.

The data and names used to illustrate the reports and screen images may include names of individuals, companies, brands, and products. All of the data and names are fictitious; any similarities to actual names are entirely coincidental.

PowerSchool is a trademark, in the U.S. and/or other countries, of PowerSchool Group, LLC or its affiliate(s).

Copyright © 2005-2016 PowerSchool Group LLC and/or its affiliate(s). All rights reserved. All trademarks are either owned or licensed by PowerSchool Group LLC and/or its affiliates.

# **Table of Contents**

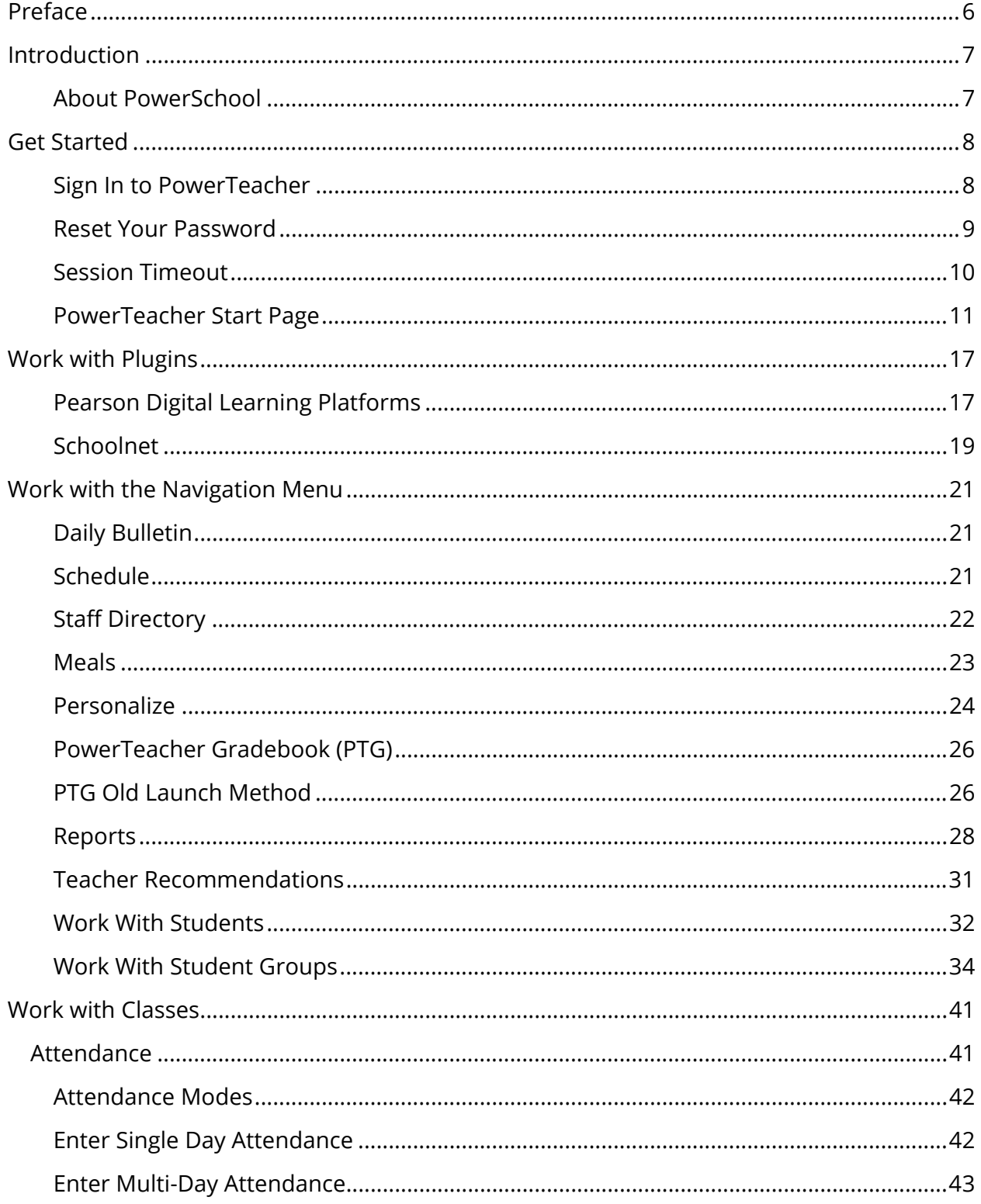

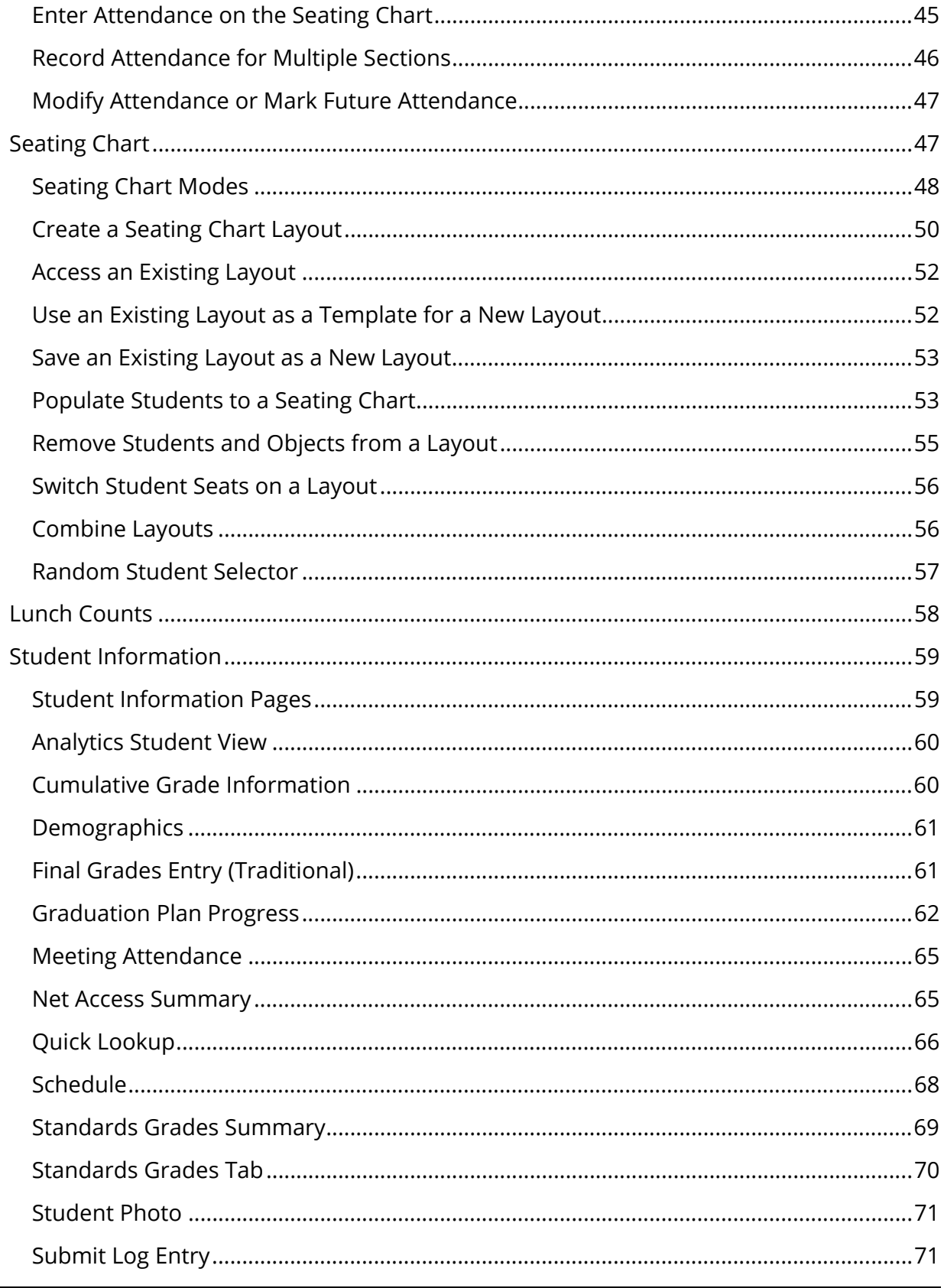

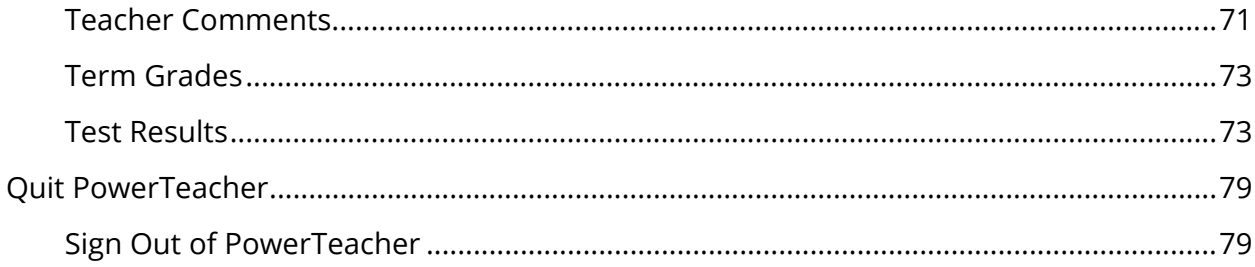

# **Preface**

Use this guide to assist you while navigating PowerTeacher. This guide is based on the PowerTeacher online help, which you can also use to learn the PowerSchool Student Information System (SIS) and to serve as a reference.

The PowerTeacher online help is updated as PowerSchool is updated. Not all versions of the PowerTeacher online help are available in a printable guide. For the most up-to-date information, click **Help** on any page in PowerTeacher.

### **Referenced Sections**

This guide is based on the PowerTeacher online help, and may include references to sections that are not contained within the guide. See the PowerTeacher online help for the referenced section.

### **Security Permissions**

Depending on your security permissions, only certain procedures may be available to you.

### **Navigation**

This guide uses the > symbol to move down a menu path. If instructed to "Click **File > New > Window**," begin by clicking **File** on the menu bar. Then, click **New** and **Window**. The option noted after the > symbol will always be on the menu that results from your previous selection.

### **Notes**

It is easy to identify notes because they are prefaced by the text "**Note:**."

# **Introduction**

Welcome to PowerTeacher! PowerTeacher is a tool that is integrated into the PowerSchool Student Information System (SIS) that is specifically developed for teachers.

PowerTeacher makes it easy for teachers to get up and running quickly in the classroom by providing easy-to-use tools to create seating charts, view student, faculty, and school information, as well as to print reports and enter attendance, comments, assignments, and scores, teachers can focus their attention on the classroom and student achievement.

# **About PowerSchool**

PowerSchool helps your school access and maintain student, staff, and schedule information. PowerSchool is a database application that runs on a server, which is the center of your student information system. PowerSchool uses the Internet to facilitate student information management and communication among school administrators, teachers, parents, and students.

# **Get Started**

To get started, you must sign in to PowerTeacher.

# **Sign In to PowerTeacher**

Before you can sign in to PowerTeacher, you will need your school's PowerTeacher URL, your username, and your password. If you do not have this information or have questions, contact your school's PowerSchool administrator.

**Note:** Do not use someone else's password or give your password to anyone else.

### **How to Sign In to PowerTeacher**

- 1. Open your Web browser to your school's PowerTeacher URL. The Teacher Sign In page appears.
- 2. Use the following table to enter information in the fields:

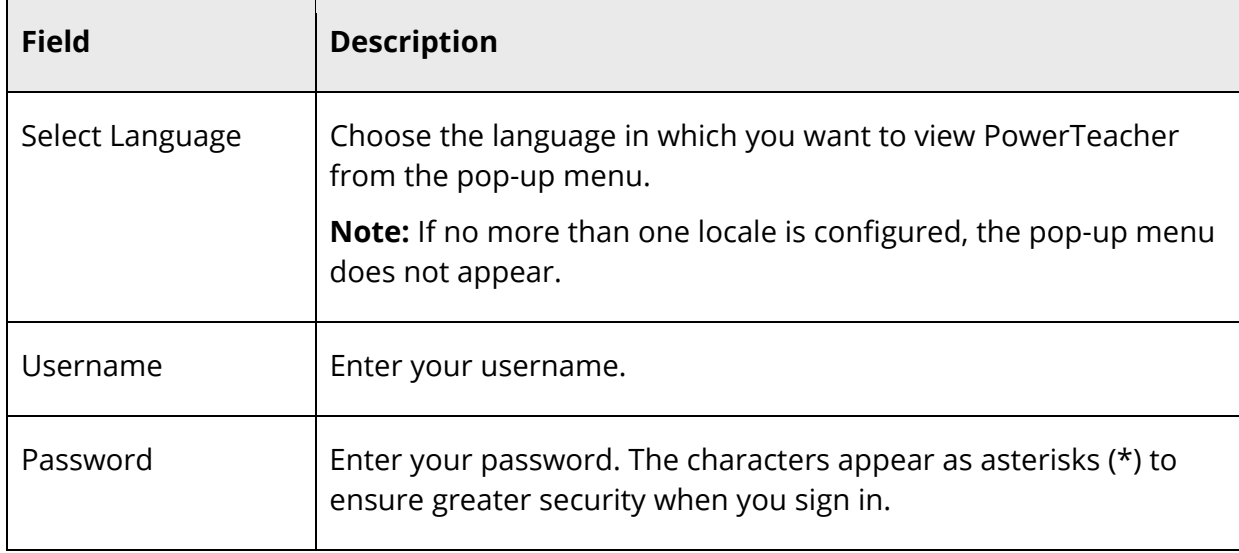

3. Click **Sign In**. The start page appears. For more information, see *PowerTeacher Start Page*.

#### **Notes:**

 If your PowerSchool administrator has issued you a temporary password, you may be asked to reset your password upon first signing in. For more information, see *How to Reset Your Password*.

- If your password has expired, you may be asked to reset your password. For more information, see *How to Reset Your Password*.
- If you have exceeded the number of sign in attempts allowed, you may become locked out of PowerSchool. If so, contact your PowerSchool administrator.

# **Reset Your Password**

If your school's PowerSchool administrator has issued you a temporary password or if your password has expired, use this procedure to reset your password.

**Note:** This procedure is only available if the Password Reset Rule or the Password Expiration Rule is enabled.

### **How to Reset Your Password**

- 1. Sign in to PowerTeacher. The Change Your Password page appears.
- 2. Use the following table to enter information in the fields:

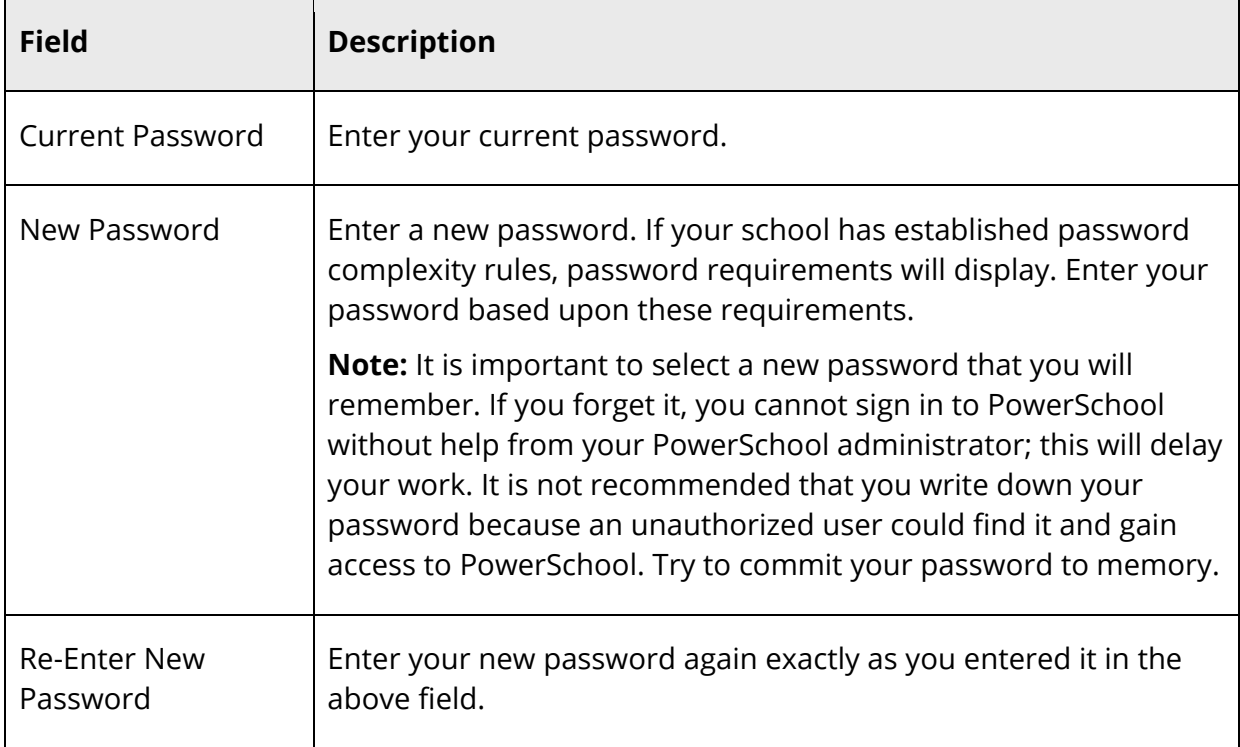

#### 3. Click **Enter**. The start page appears. For more information, see *PowerTeacher Start Page*.

**Note:** If one of the following messages appears, re-enter your password accordingly:

- Current password is not correct.
- New password must be at least [number] characters long.
- New password must contain at least one uppercase and one lowercase letter.
- New password must contain at least one letter and one number.
- New password must contain at least one special character.
- The verification password you enter must match the new password.
- The password entered was previously used. Please enter a new password.

The next time you sign in to PowerTeacher, use your new password.

# **Session Timeout**

If you are not actively working in PowerTeacher, your session may time out. If so, you need to sign in again.

**Note:** In order to reload/restore the last page you were viewing/using, you must be using the same computer, same HTML5-compatible browser, and same portal. Additionally, if another user signs in after your session has timed out, your previous session cannot be reloaded/restored.

### **How to Sign In After Session Times Out**

- 1. If the You have been signed out. Return to Sign In Page. pop-up appears, click **Sign In Page**. The Teacher Sign In page appears.
- 2. Sign in. Depending on what page of PowerTeacher you were last using, one of the following pop-ups appear:
	- Reload Last Page Your session timed out due to inactivity. Would you like to restore your previous session and reload the last page you were viewing?
	- Restore Selections(s), School and Term Your session timed out due to inactivity. Would you like to restore your previous session and return to the last used school, term, student and/or teacher selection?
- 3. Do one of the following:
	- Click **Yes** to reload/restore the last page you were viewing/using.
	- Click **No** to sign in and access the start page.

# **PowerTeacher Start Page**

When you sign in to PowerTeacher, the start page appears. This page serves as the central point from which you begin your PowerTeacher session. The start page consists of the following main areas:

- Header
- Navigation Toolbar
- Navigation Menu
- Current Classes

### **Header**

 $\overline{a}$ 

The header appears at the top of PowerTeacher. The header includes the following information:

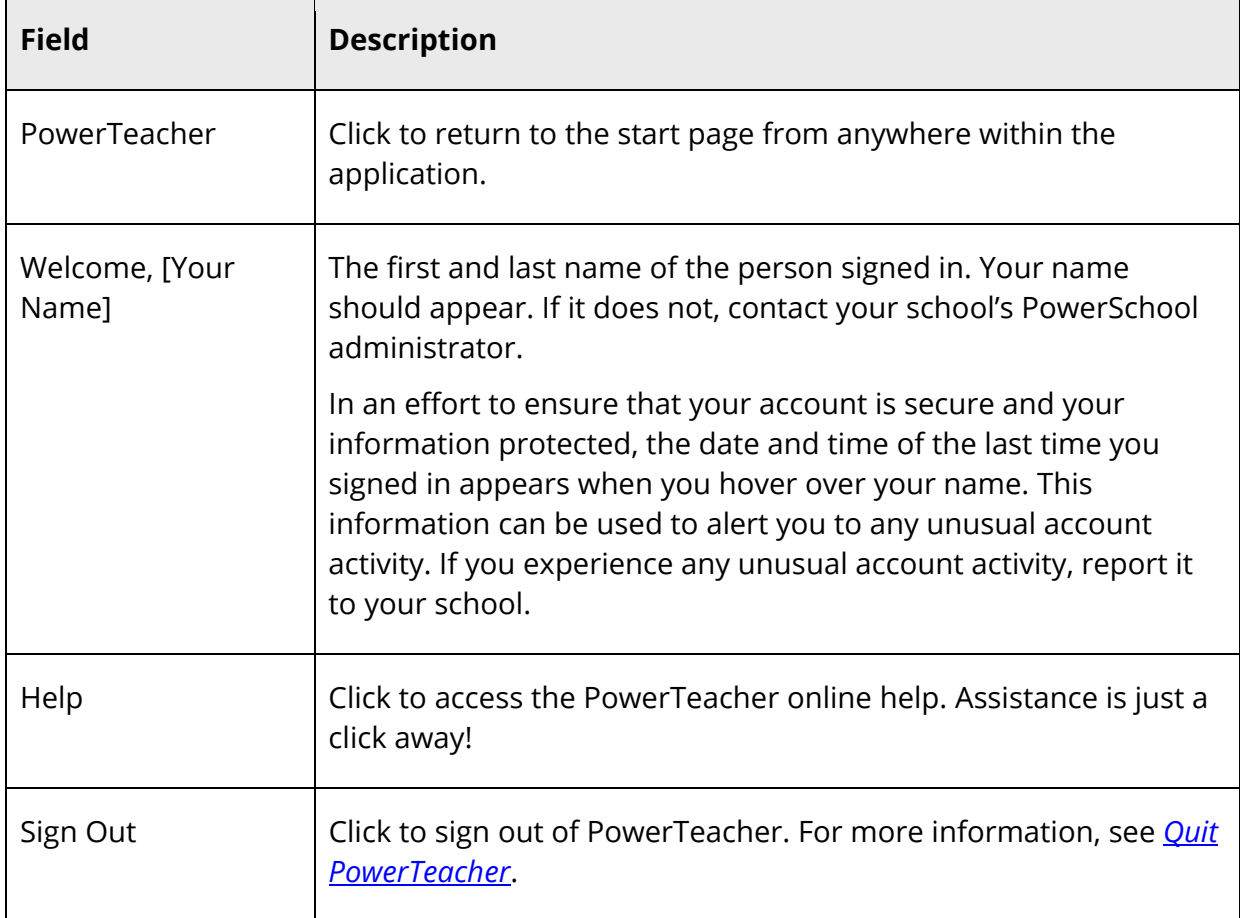

# **Navigation Toolbar**

The navigation toolbar appears at the top of the start page, and is common to every page in the application. The navigation toolbar includes the following information:

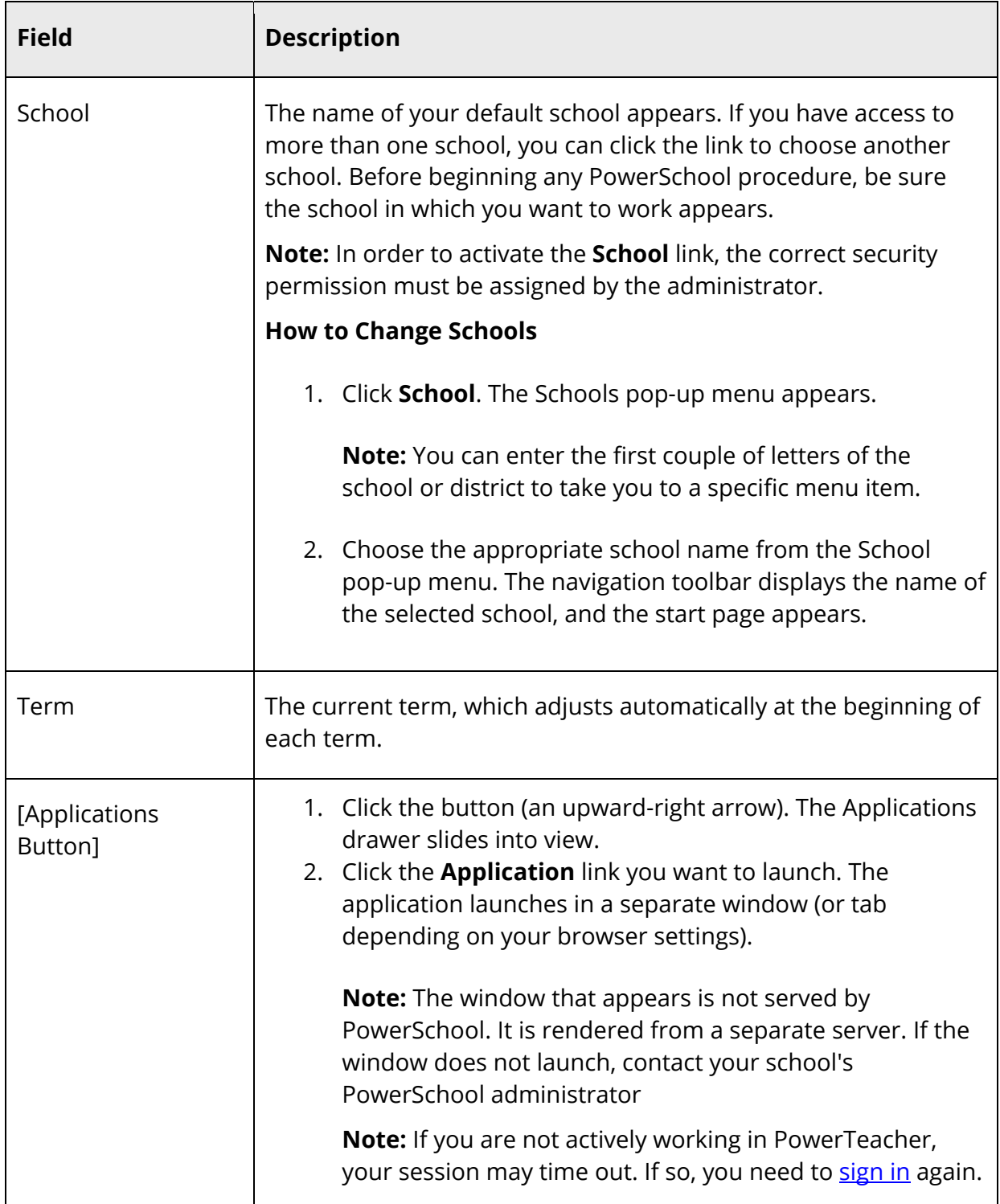

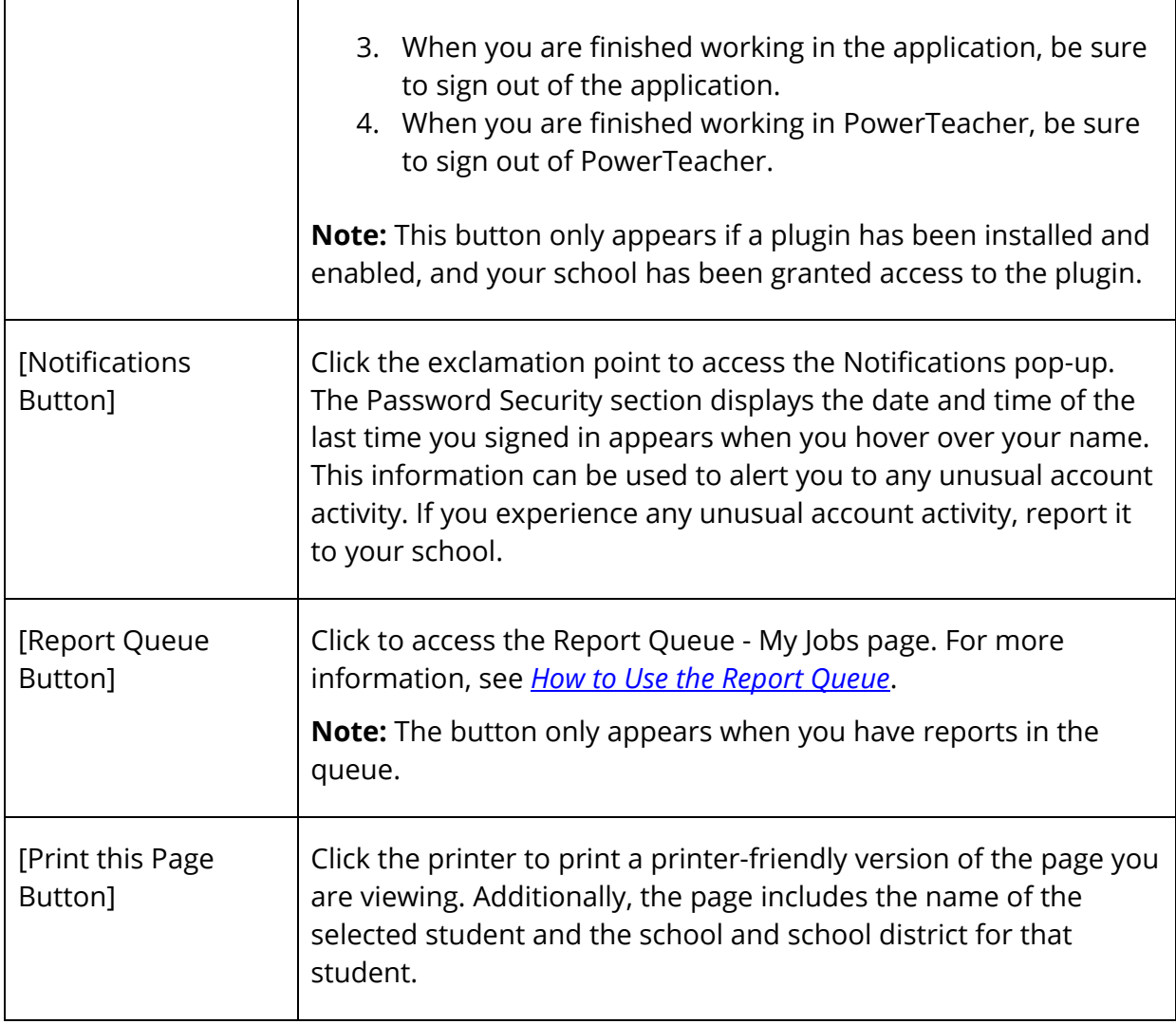

### **Navigation Menu**

The navigation menu serves as the central point from which to navigate the pages of PowerTeacher. The navigation menu includes the following links:

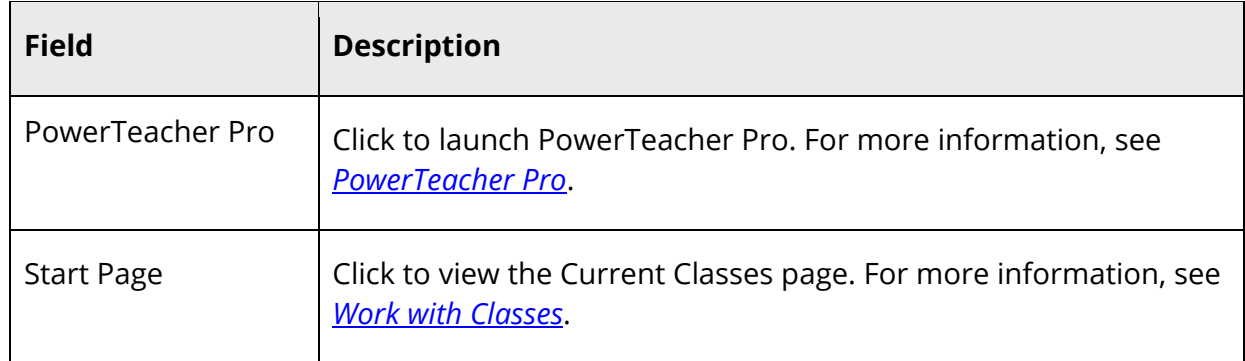

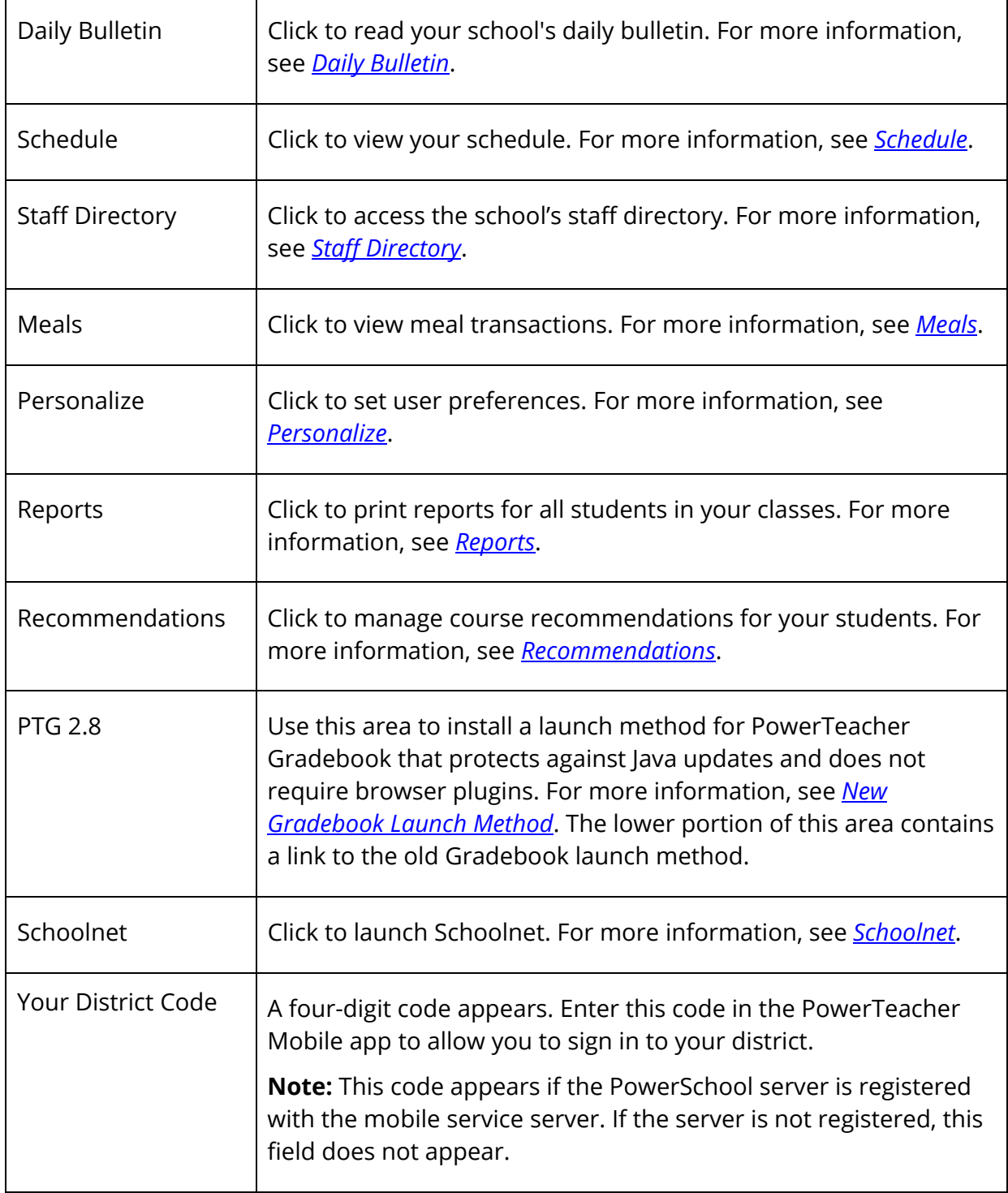

## **Current Classes**

 $\overline{a}$ 

A list of classes for the current term appears in the main part of the start page. For each class, you can view or access the following information:

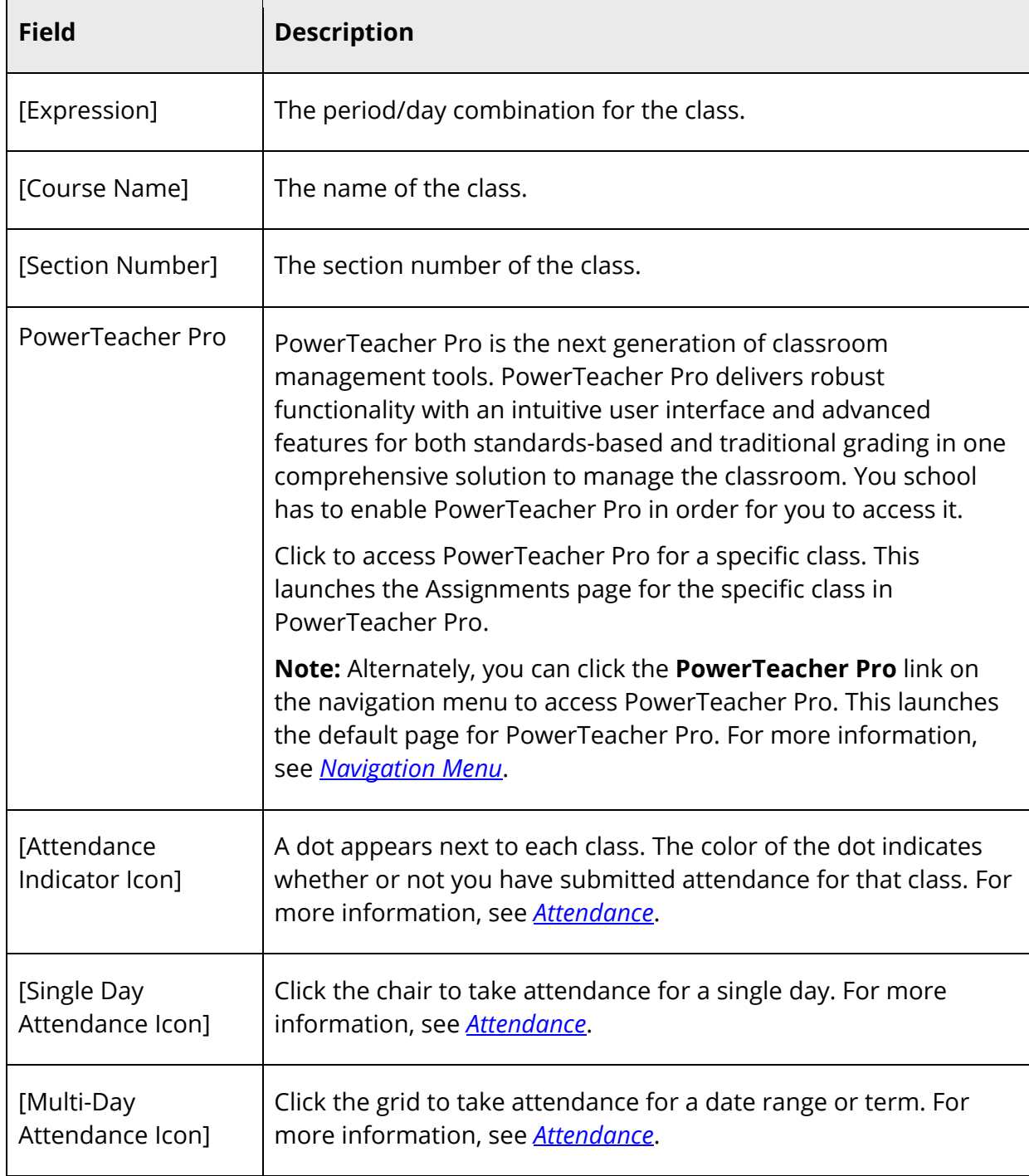

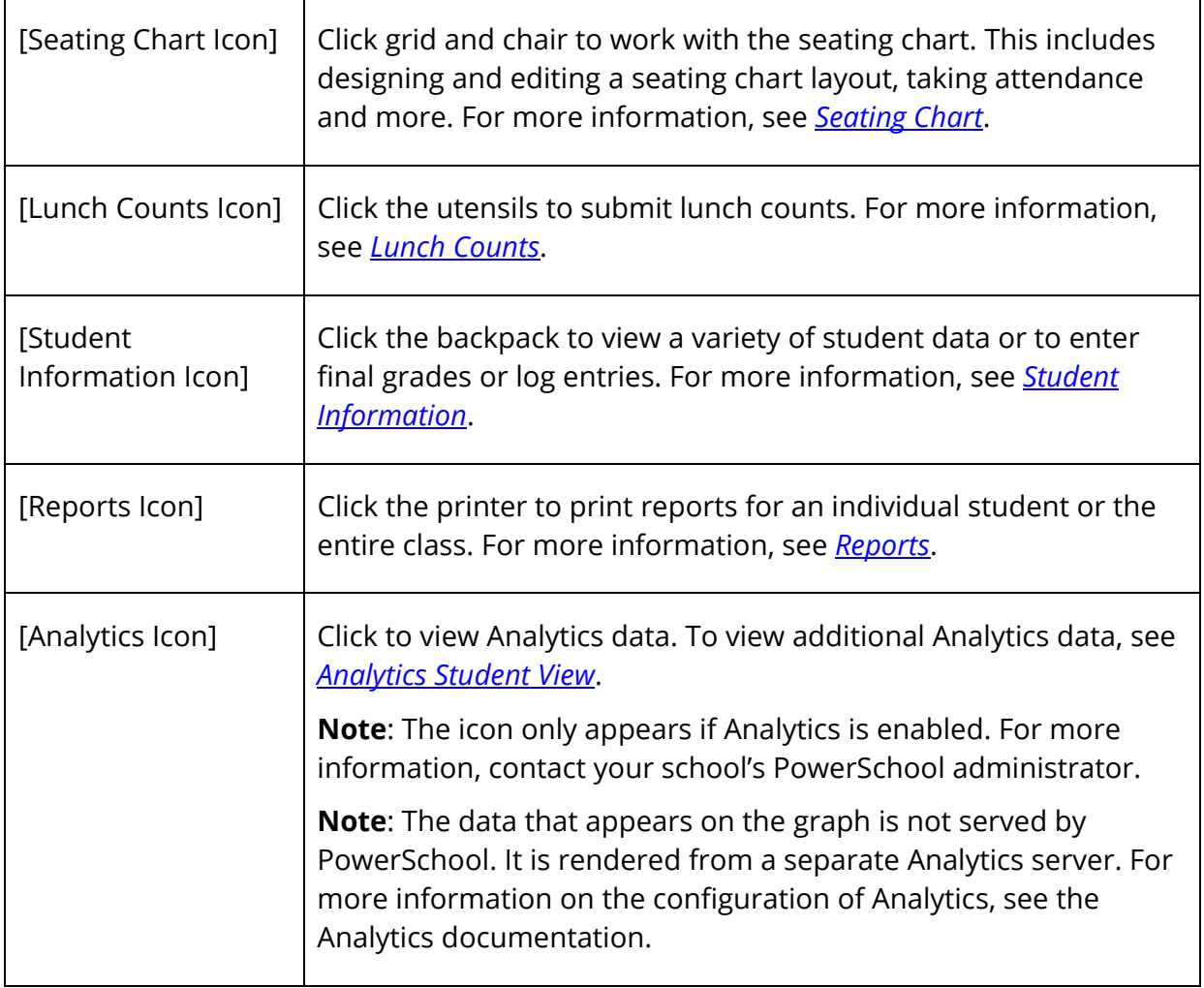

# **Work with Plugins**

Once a plugin is enabled, the plugin link appears in the PowerSchool based on the navigation links defined in the plugin configuration file.

# **Pearson Digital Learning Platforms**

Once Pearson Digital Learning Platforms is enabled, links appear in PowerTeacher. Using the link, users can launch Pearson Digital Learning Platforms from within PowerSchool while keeping their PowerSchool session active allowing them to work in both applications simultaneously. Additionally, if SAML inline authentication settings have been configured, users may sign directly in to Pearson Digital Learning Platforms without using the SSO link within PowerSchool.

**Note:** When a new student or teacher user is added to PowerSchool, it may take up to 24 hours for their user profile has been established. During that time, Pearson Digital Learning Platforms may be launched; however, content will not yet be available.

**Note:** The link only appears if enabled and the selected school has been granted access to the link.

## **How to Launch Pearson Digital Learning Platforms in PowerTeacher**

Use this procedure to launch Pearson Digital Learning Platforms in PowerTeacher.

**Note:** The link only appears if enabled and the selected school has been granted access to the link.

1. Sign in to PowerTeacher.

**Note:** For more information about signing in to PowerTeacher, see the *PowerTeacher Portal User Guide* available on PowerSource.

- 2. Click the **Applications** button (an upward-right arrow) in the navigation toolbar. The Applications drawer slides into view.
- 3. Click **Pearson Courses**. The Pearson Dashboard launches in a separate window (or tab depending on your browser setting).

**Note:** The window that appears is not served by PowerSchool. It is rendered from a separate server. If the window does not launch, contact your school's PowerSchool administrator.

4. Click **Pearson Digital Learning Platforms**. Pearson Digital Learning Platforms home page appears.

**Note:** If you are not actively working in PowerTeacher, your session may time out. If so, you need to sign in again.

- 5. When you are finished working in Pearson Digital Learning Platforms, be sure to sign out of the application.
- 6. When you are finished working in PowerTeacher, be sure to sign out of PowerTeacher.

### **How to Sign In to Pearson Digital Learning Platforms as a Teacher**

Use this procedure to sign directly in to Pearson Digital Learning Platforms as a teacher without using the SSO link within PowerSchool.

**Note:** SAML inline authentication settings must be configured.

- 1. Open your Web browser to your school's Pearson Digital Learning Platforms URL. The Single Sign-On page appears.
- 2. Select your district from the pop-up menu.
- 3. Click **Continue**. The Single Sign-On page refreshes.
- 4. Click **Sign in as a Teacher**. The Teacher Sign In page appears.
- 5. Use the following table to enter information in the fields:

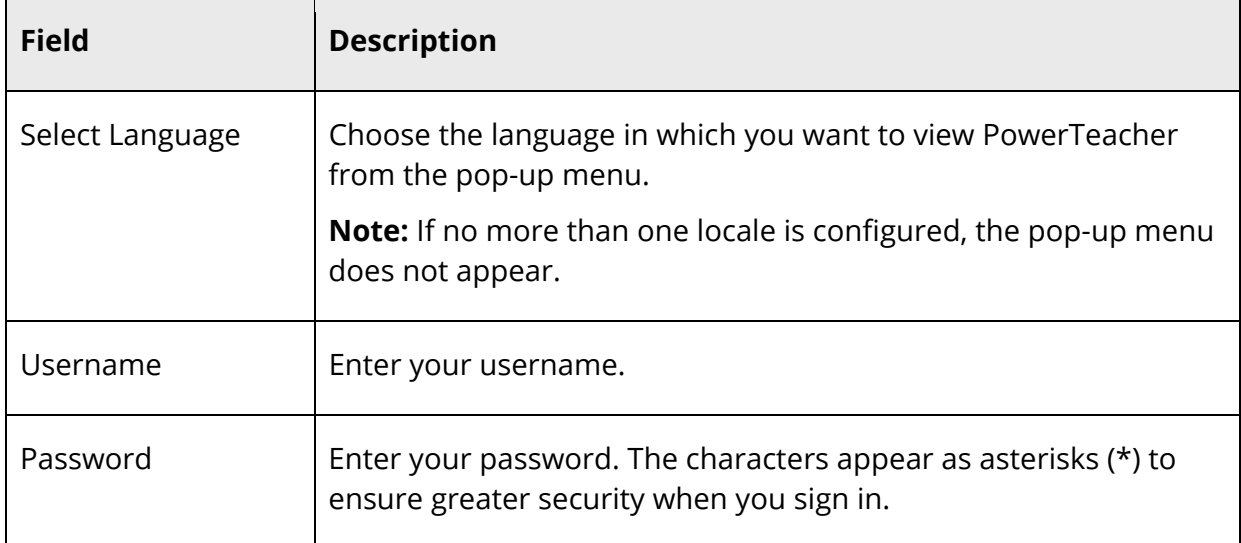

6. Click **Sign In**. Pearson Digital Learning Platforms launches.

**Note:** Depending on SAML Inline Authentication settings, Pearson Digital Learning Platforms either replaces your existing browser window or opens in a new browser window.

### **Schoolnet**

Schoolnet provides a centralized solution for aligning student assessments, curriculum, and instruction where administrators, teachers, and parents are able to view summarized information for schools, classes and students, as well as detailed reporting and analysis. Using these tools can help administrators, teachers, and parents improve school performance and increase student achievement. When accessing Schoolnet, My Schoolnet is the main landing page, or portal, for logged-in Schoolnet users. It is designed to provide quick, one-click access to Schoolnet components.

Once Schoolnet is configured, the Schoolnet link appears in PowerTeacher. Using the link, users can launch Schoolnet from within PowerSchool while keeping their PowerSchool session active allowing them to work in both applications simultaneously. Additionally, if SAML inline authentication settings have been configured, users may sign directly in to Schoolnet without using the SSO link within PowerSchool.

#### **How to Launch Schoolnet in PowerTeacher**

Use this procedure to launch Schoolnet in PowerTeacher.

**Note:** The Schoolnet link only appears if Schoolnet is enabled at the system level and at least one Schoolnet role has been assigned to you.

- 1. Sign in to PowerTeacher.
- 2. On the start page, click **Schoolnet** in the navigation menu. Schoolnet launches the My Schoolnet page in a separate window (or tab depending on your browser setting).

**Note:** The window that appears is not served by PowerSchool. It is rendered from a separate Schoolnet server. For detailed information, see the *Schoolnet online help*. If the window does not launch, contact your school's PowerSchool administrator.

**Note:** If you are not actively working in PowerTeacher, your session may time out. If so, you need to sign in again.

- 3. When you are finished working in Schoolnet, be sure to log out of Schoolnet. A confirmation page appears indicating you have been successfully logged out of Schoolnet.
- 4. Do one of the following:
- If you are finished working in PowerTeacher, click **Sign Out of PowerSchool** to sign out of PowerTeacher.
- If you would like to continue working in PowerTeacher, click **Return to PowerSchool**. The start page appears.

**Note:** If on a multi-tenant environment, the PowerSchool Sign In page appears. If you would like to continue working in PowerSchool, sign in to PowerSchool.

### **How to Sign In to Schoolnet as a Teacher**

Use this procedure to sign directly in to Schoolnet as a teacher without using the SSO link within PowerSchool.

**Note:** SAML inline authentication settings must be configured.

- 1. Open your Web browser to your school's Schoolnet URL. The Single Sign-On page appears.
- 2. Select your district from the pop-up menu.
- 3. Click **Continue**. The Single Sign-On page refreshes.
- 4. Click **Sign in as a Teacher**. The Teacher Sign In page appears.
- 5. Use the following table to enter information in the fields:

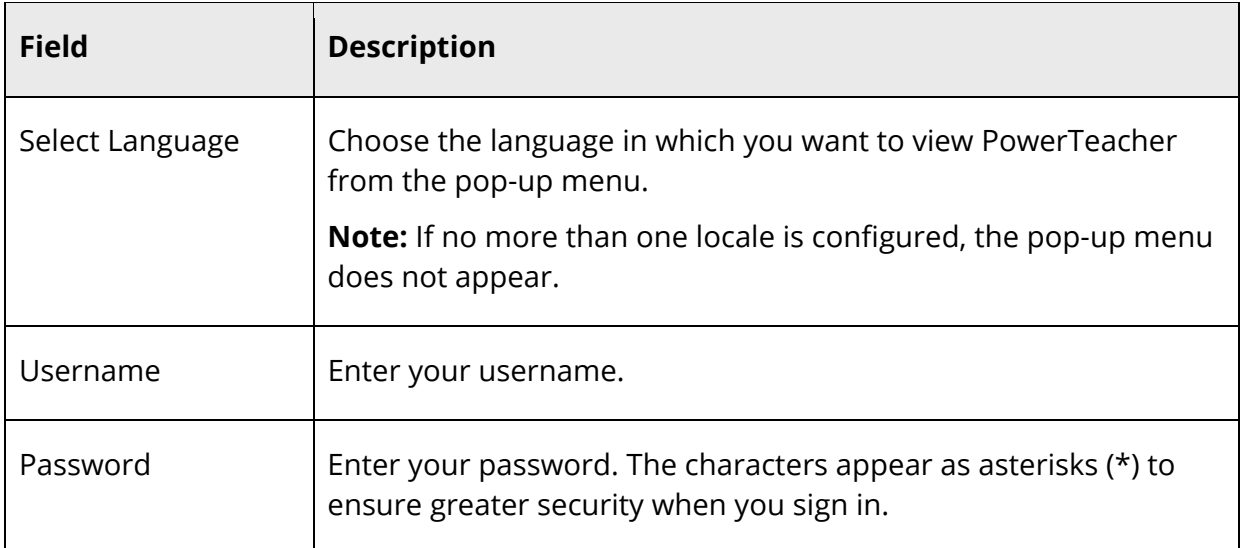

6. Click **Sign In**. Schoolnet launches.

**Note:** Depending on SAML Inline Authentication settings, Schoolnet either replaces your existing browser window or opens in a new browser window.

# **Work with the Navigation Menu**

Read this section to understand the basics of working with the navigation menu.

**Note:** You do not need to complete the activities in any particular order, but you should be familiar with all of them.

# **Daily Bulletin**

While you cannot create entries for the daily bulletin, you can read the notices and send a message to the person in charge of maintaining the bulletin.

### **How to View the Daily Bulletin**

- 1. On the start page, click **Daily Bulletin** from the navigation menu. The View Daily Bulletin pop-up appears.
- 2. Do one of the following:
	- Click the **Calendar** icon to select a date to view the bulletin for that day. On the calendar, dates that are shaded blue have a daily bulletin associated to them, the current date displays a border, and the selected date has no shading. Use the arrow buttons to navigate to a different month.
	- Click the email address to send a message to the person who creates items for the daily bulletin. Send either an announcement to contribute to the bulletin or a message to the bulletin administrator. For more information, contact your PowerSchool administrator.
- 3. When done viewing, click the **x** in the upper right hand corner to close the View Daily Bulletin pop-up.

# **Schedule**

The schedule matrix graphically represents your schedule for all days, periods, and terms in the currently selected year.

### **How to View the Schedule Matrix**

- 1. On the start page, click **Schedule Matrix** from the staff pages menu.
- 2. To narrow the information that appears on the schedule matrix, use the following table to enter information in the Filter section:

**Note:** Click the arrow to expand this section. Click the arrow again to collapse this section.

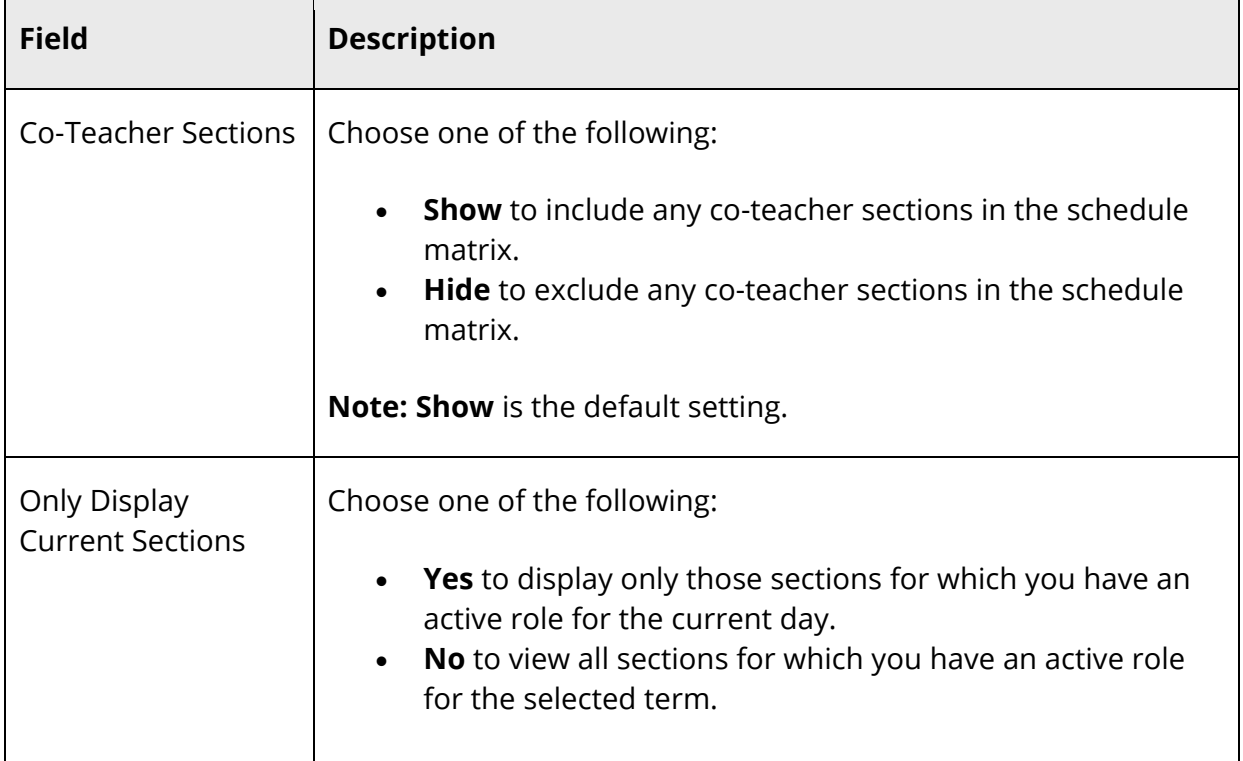

The Schedule section refreshes and displays your schedule for each period and day in each term. Identical colors on the schedule indicate the same section. A blank block means that nothing is scheduled for that block in that term. Each block includes the following information:

- Course name
- Course number
- Section number
- Room number
- Schedule expression, which is the combination of periods and days
- Term taught
- Current/maximum enrollment

# **Staff Directory**

The staff directory displays the staff list for the selected school and term. Use this function to filter groups of staff members according to their functions or to find e-mail addresses.

#### **How to View the Staff Directory**

- 1. On the start page, click **Staff Directory** from the navigation menu. The Staff Directory page appears.
- 2. To filter staff groups, click a staff group link next to Listing Options. The selected staff group appears.
- 3. Click the individual's e-mail address to e-mail that staff member. Alternatively, select the e-mail addresses in the **Group Email** field at the bottom of the page. Using your e-mail application, copy and paste the selected addresses into the address field of a new e-mail message.

## **Meals**

The Meals page displays all of your breakfast and lunch transactions. In addition, the current dollar balance appears.

### **How to View Meal Transactions**

1. On the start page, click **Meals** from the navigation menu. The Meals page appears.

**Note:** All meal transactions for all schools display on this page, regardless of which school is selected on the **School** pop-up menu.

2. Use the following table to view information on this page:

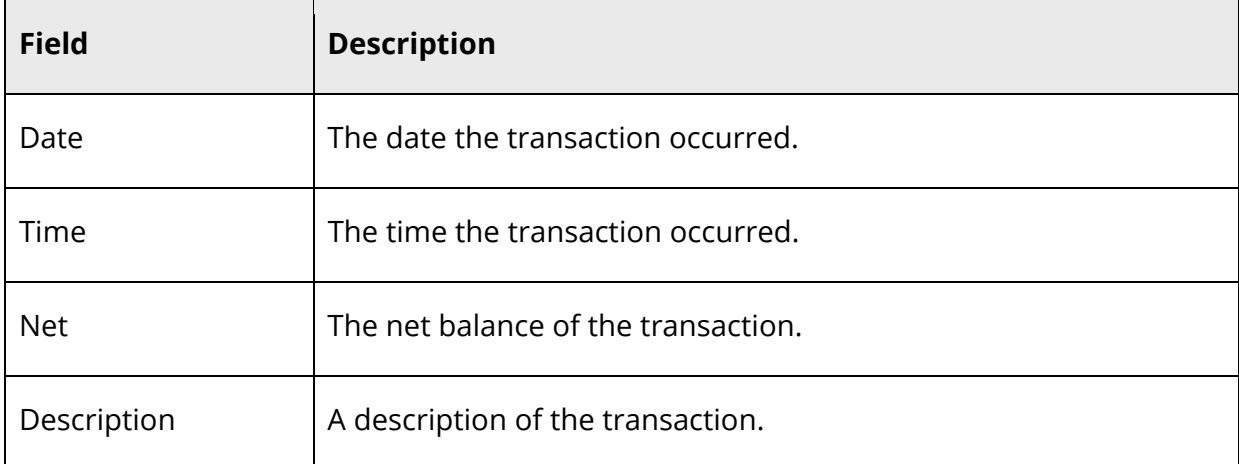

3. When finished, click the **PowerTeacher** logo to return to the start page.

## **Personalize**

You can customize PowerTeacher to meet your needs and preferences. Preferences can be changed at any time, or you can use the default settings. Change any combination of the settings as often as you want.

### **How to Change Your Password**

- 1. On the start page, click **Personalize** from the navigation menu. The Personalize page appears.
- 2. Click **Change Password**. The Personalize page for the change password function appears.
- 3. Use the following table to enter information in the fields:

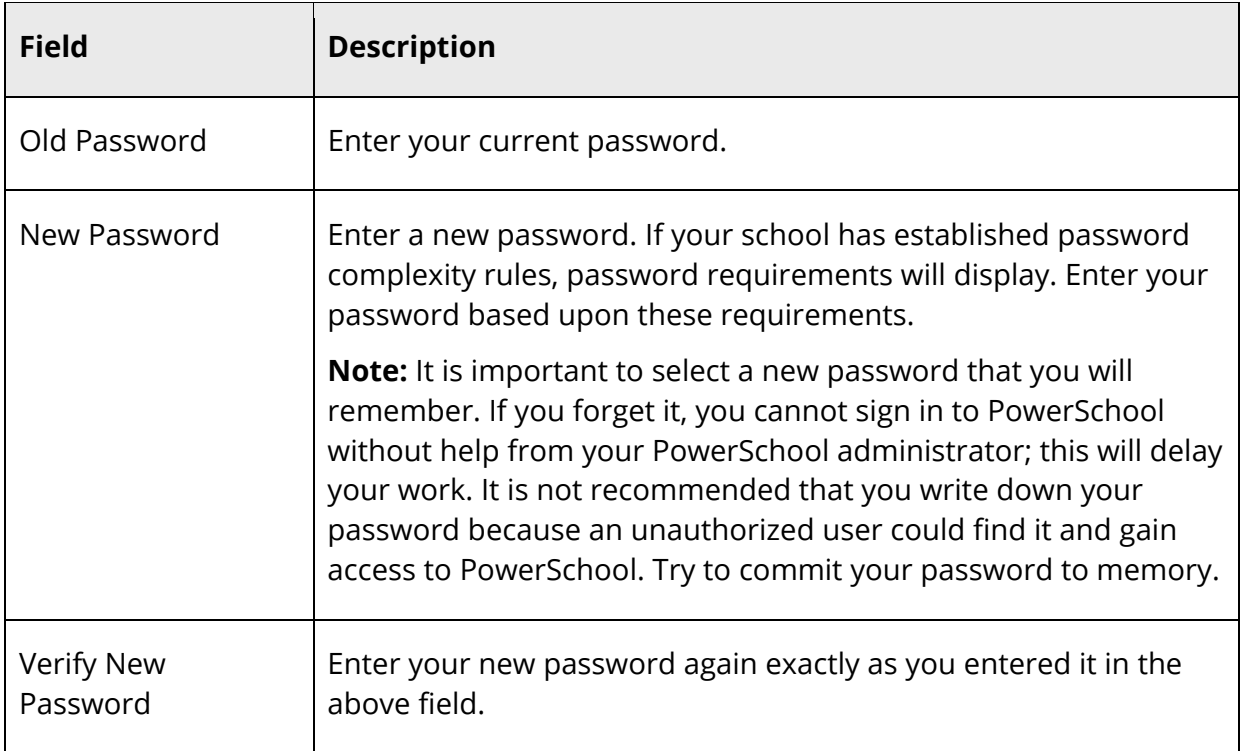

4. Click **Submit**. The Changes Recorded page appears.

**Note:** If one of the following alert messages appears, click **Back** and re-enter your password accordingly:

- Current password is not correct.
- New password must be at least [number] characters long.
- New password must contain at least one uppercase and one lowercase letter.
- New password must contain at least one letter and one number.
- New password must contain at least one special character.
- The verification password you enter must match the new password.
- The password entered was previously used. Please enter a new password.

The next time you sign in to PowerTeacher, use your new password.

#### **How to Set the Default Student Screen**

The default student screen is the first page that appears when you open a student record.

- 1. On the start page, click **Personalize** from the navigation menu. The Personalize page appears.
- 2. Click **Default Student Screen**. The Personalize page for the default student screen appears.
- 3. On the pop-up menu, select the desired default student screen from the list provided.
- 4. Click **Submit**. The Current Classes page appears. From now on, the page you selected appears when you open a student page.

### **How to Display the Section Number**

Section numbers for each class do not display by default. You must set the preference to display section numbers.

- 1. On the start page, click **Personalize** from the navigation menu. The Personalize page appears.
- 2. Click **Display Section Number**.
- 3. Choose **Yes** from the **Display Section Number** pop-up menu.

**Note:** To remove the section number, choose **No**.

- 4. Click **Submit**.
- 5. Sign out of PowerTeacher.
- 6. Sign in to PowerTeacher. The section number for each class appears.

**Note:** If there are no current classes assigned to the teacher, the message "You do not have any current classes" appears on the PowerTeacher start page.

# **PowerTeacher Gradebook (PTG)**

PowerTeacher Gradebook is a web-based classroom management solution designed to meet the evolving needs of today's educator with unparalleled ease-of-use. A wide array of functions facilitates differentiated instruction, formative assessment, discipline management, parent communication and more.

## **Resources**

There are several resources available to assist you with PowerTeacher Gradebook. PowerTeacher Gradebook online help is available in the application. Other available resources include: *PowerTeacher Frequently Asked Questions*, *PowerTeacher Gradebook User Guide*, and the *PowerTeacher Gradebook Quick Reference Card*. You will need Adobe Acrobat Reader to view these documents. These resources are available on PowerSource.

You will need a username and password to sign in. If you do not have a username and password, contact your PowerSchool administrator.

# **PTG Old Launch Method**

The following instructions describe how to launch the Gradebook using Java. This method requires that a browser plugin is enabled and the latest version of Java is installed on the computer. For an alternate method of launching the Gradebook that does not require Java plugins, see *New Gradebook Launch Method*.

## **How to Launch PTG Using Old Launch Method**

- 1. On the start page, click the **Launch** link at the bottom of the navigation menu. A security warning screen appears.
- 2. Click **Continue**, On Mac computers, an additional security warning screen appears. Click **Run**. The Java Web Start and Gradebook version windows briefly appear. Then, PowerTeacher Gradebook opens

**Note:** You may only have one active session of PowerTeacher Gradebook launched at a time. If you attempt to launch a second session of PowerTeacher Gradebook, the Terminate Other Sessions window appears, stating, "Other active sessions exist for this user account. Would you like to terminate the other sessions or quit this session?" Click either **Terminate Other Sessions** or **Quit**.

### **PTG New Launch Method**

Launching the Gradebook with this method does not require a browser plugin or special security settings in your browser. This launch method requires you to download an installer that will setup your computer to use the new method that is protected from Java updates. Once the setup is complete and you initially launch the Gradebook via the PTG 2.8 Launch area, you can continue to use the new launch area, or use the new Gradebook Signin shortcut on your desktop to access the Gradebook.

Click the **FAQ** tab to view troubleshooting tips and helpful hints.

### **How to Install and Setup PTG New Launch on Windows**

Use this initial Gradebook Launch procedure on each computer you use to access PowerTeacher Gradebook. You only need to use this procedure one time on each computer to activate the new Gradebook launch method.

You may follow the on-screen instructions to install and setup the new launch method. Click **Next** to advance through the instructions on the Gradebook page. Otherwise, use the following procedure.

- 1. On the start page, under the PTG 2.8 section of the navigation menu, click the arrow and select the **Installer** link. The Install tab of the Gradebook page appears.
- 2. Click the arrow next to **Windows** to display setup instructions.
- 3. Click **Download Installer**. The Choose Install Location dialog appears.

**Note:** The file could take some time to download, depending on your network.

- 4. Select a destination folder for the installer, or use the default location. Click **Install**.
- 5. A final screen appears. Read the instructions carefully, and then click **Finish**.
- 6. Return to PowerTeacher portal, and click **Launch** on the navigation menu, or on Step 4 of the on-screen installation instructions. The Gradebook opens, and setup of the new launch method is complete, including activation of the desktop shortcut icon.
- 7. Now that the new launch method is enabled, click **Launch** on the navigation menu, or click the desktop shortcut icon, to open the Gradebook.

### **How to Install and Setup PTG New Launch on Mac**

Use this initial Gradebook Launch procedure on each computer you use to access PowerTeacher Gradebook. You only need to use this procedure one time on each computer to activate the new Gradebook launch method.

You may follow the on-screen instructions to install and setup the new launch method. Click **Next** to advance through the instructions on the Gradebook page. Otherwise, use the following procedure.

- 1. On the start page, under the PTG 2.8 section of the navigation menu, click the arrow and select the **Installer** link. . The Install tab of the Gradebook page appears.
- 2. Click the arrow next to **Mac OS X** to display setup instructions.
- 3. Click **Download Installer**. The file could take some time to download, depending on your network. When the download is complete, a **Gradebook.dmg** icon appears in your Downloads folder or on your desktop, depending on how you have downloads configured in your browser.
- 4. Click **Gradebook.dmg**. The Gradebook screen appears.
- 5. Double-click on the icon where indicated to install. The Double Click to Install.app screen appears.
- 6. Click **Run**. A final screen appears. Read the instructions carefully, and then click **OK**.
- 7. Close the Gradebook screen from Step 5.
- 8. Return to PowerTeacher portal, and click **Launch** on the navigation menu, or on Step 6 of the on-screen installation instructions. The Gradebook opens, and setup of the new launch method is complete, including activation of the desktop shortcut icon.
- 9. Now that the new launch method is enabled, click **Launch** on the navigation menu, or click the desktop shortcut icon, to open the Gradebook.

# **Reports**

You can print various reports whenever you want without having to wait for your PowerSchool or school administrator to do it for you. PowerTeacher offers custom reports, as well as preconfigured reports. Using the Reports link in the navigation menu, you can generate reports for all students in your classes. Use the **Reports** (printer) icon on the Current Classes page to generate reports for the entire class. Use the Backpack icon to select a student, and then print a report for the individual student.

**Note:** In PowerSchool and PowerTeacher, often a report is a letter or a form. PowerSchool does not limit you to reports containing data only. You can run reports that have either only text or a combination of text and data.

### **How to Run Reports for All Students**

- 1. On the start page, click **Reports** from the navigation menu. The Reports for All Students page appears.
- 2. Use the following table to enter information in the fields:

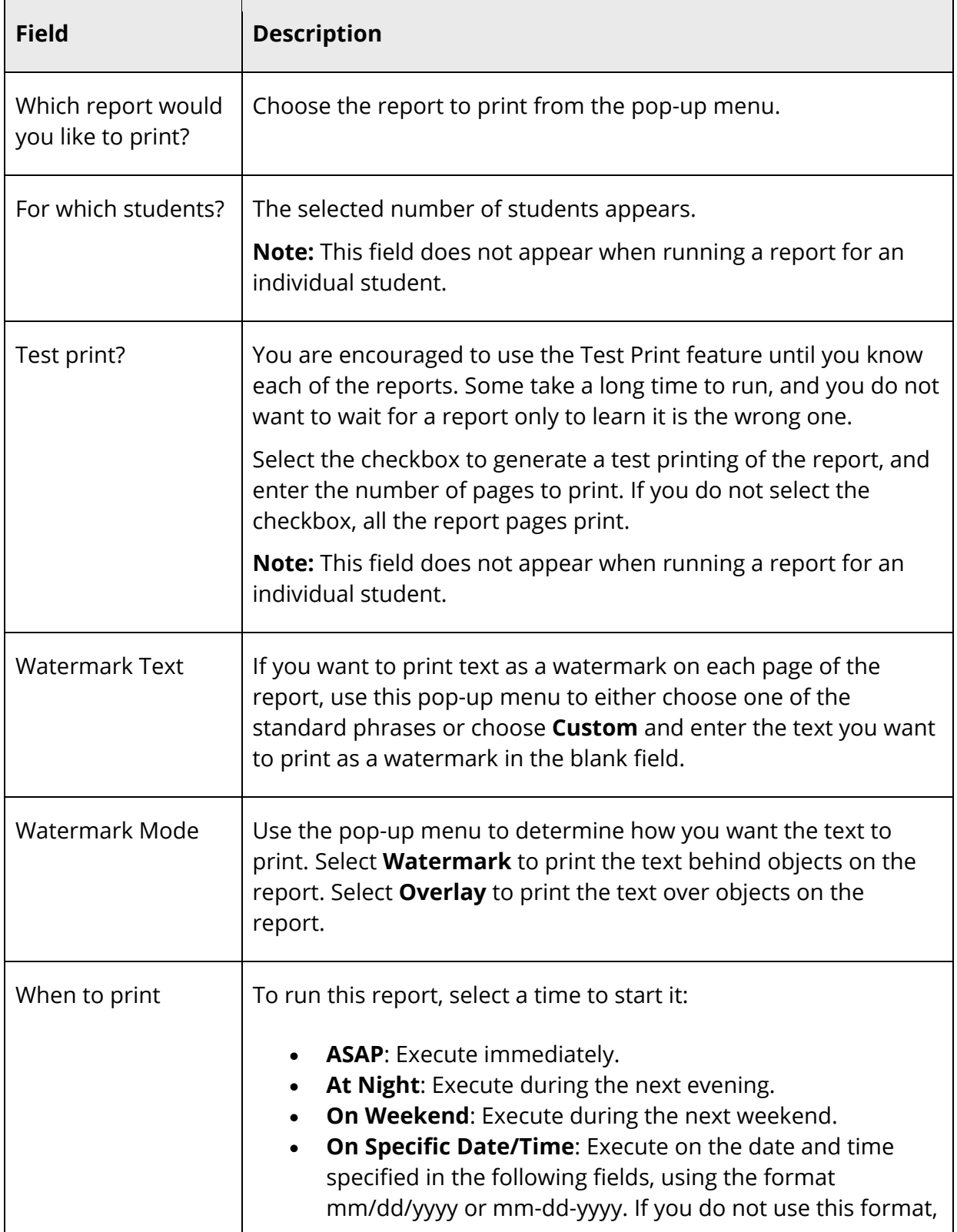

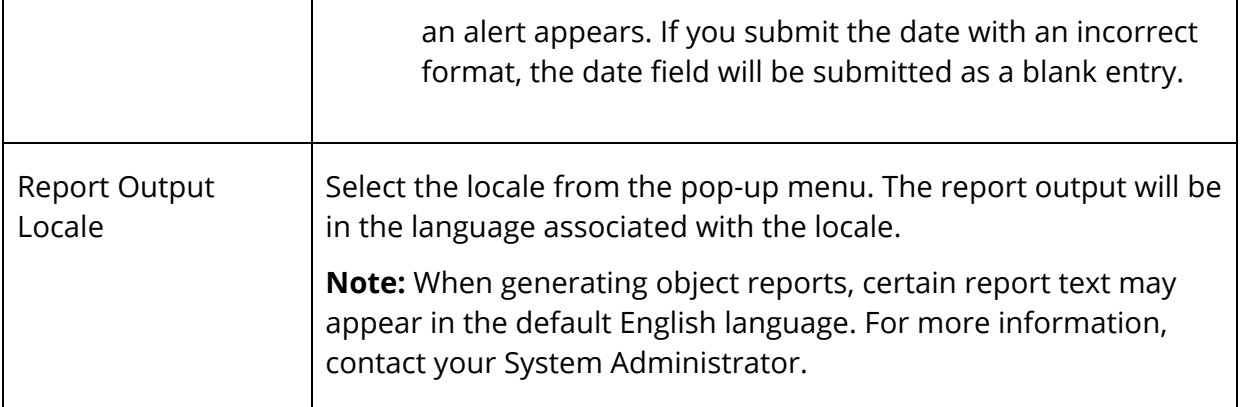

3. Click **Submit**. Depending on the report, either the selected report or the Report Queue - My Jobs page appears.

#### **How to Run Class Reports**

- 1. On the Current Classes page, click the **Reports** (printer) icon next to the class for which you want to run a report. The Print Class Reports page appears.
- 2. Enter information in the fields. For field descriptions, see *How to Run Reports for All Students*.
- 3. Click **Submit**. Depending on the report, either the selected report or the Report Queue – My Jobs page appears.

#### **How to Run a Report for an Individual Student**

- 1. On the Current Classes page, click the **Student Information** (backpack) icon next to the class for which you want to view student information. The Student Information page appears with the selected class roster displayed in the navigation menu.
- 2. Click the last name of the student whose record you want to view. The student information displays in the default page.
- 3. Choose **Print A Report** from the **Select screens** pop-up menu. The Print A Report page appears.
- 4. Enter information in the fields. For field descriptions, see *How to Run Reports for All Students*.
- 5. Click **Submit**. Depending on the report, either the selected report or the Report Queue – My Jobs page appears.

### **How to Use the Report Queue**

1. On the navigation toolbar, click the **Report Queue** button. The Report Queue - My Jobs page appears.

**Note:** The icon only appears when you have reports in the queue.

- 2. Do one of the following:
	- Click **Refresh** to update the page.
	- Click **Completed** to view the report.
	- Click the **Trashcan** icon to delete the report.
	- Click the **Job Name** of the report. The Report Queue Job Detail page displays the details of the report job. Select the **Run Job Again** checkbox to regenerate the report. Click the Result File link to view the PDF of the completed report.
- 3. Click **Submit**. The Report Queue My Jobs page appears*.*

### **How to Set Automatic Page Refresh on the Report Queue**

You can choose how often the Report Queue page refreshes.

- 1. On the navigation toolbar, click the **Report Queue** button. The Report Queue My Jobs page appears.
- 2. On the **Refresh** button, click the arrow. A pop-up menu displays the units of time you can set for the automatic page updates; 30 seconds, one minute, five minutes, or 10 minutes.
- 3. Select a value from the pop-up menu. A countdown clock appears on the Refresh button and displays the time until the page updates, based on your selection.
- 4. To cancel the automatic page refresh, click the arrow and select the **Cancel** button.

## **Teacher Recommendations**

Using the Recommendations page, you can manage course recommendations for your students. Course recommendations may be required as a prerequisite or they may be purely advisory, where you wish to advise a student on the path you feel best suits their talents and potential. Once a recommendation is made, it appears on the student's Class Registration page in the PowerSchool Student and Parent portal.

# **Work With Students**

Using the Recommendations List page, you can view, create, edit, and delete recommendations for students within a specific class. To navigate to the Recommendations List page, click the **Student Information** (backpack) icon next to the class for which you want to work with. Click the last name of the student you wan to work with. And then, choose **Recommendations** from the **Select screens** pop-up menu.

## **How to View Recommendations for a Student**

Use the following procedure to view all course recommendations you have made for a specific student.

- 1. On the Current Classes page, click the **Student Information** (backpack) icon next to the class for which you want to work with. The Student Information page appears with the selected class roster displayed in the navigation menu.
- 2. Click the last name of the student you wan to work with. The student information displays the default page previously selected.
- 3. Choose **Recommendations** from the **Select screens** pop-up menu. The Recommendations List page displays the following information for each recommendation:

**Note:** Click column headings to sort in ascending order. Click again to sort in descending order.

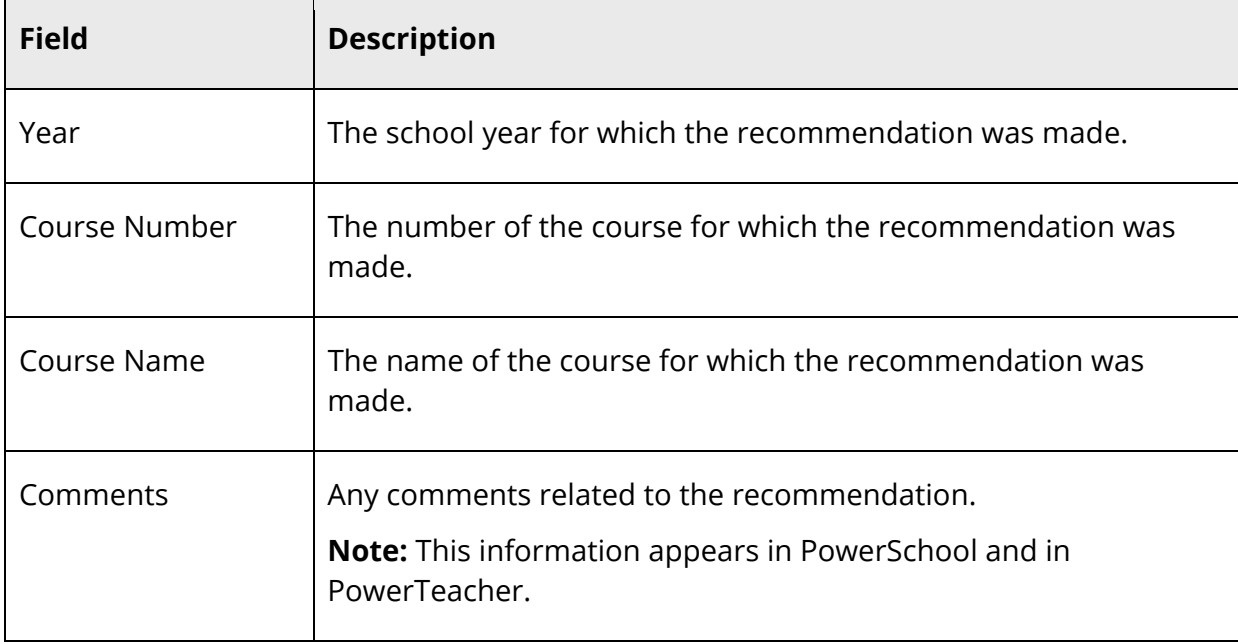

### **How to Add a Recommendation**

Use the following procedure to create new course recommendations for a selected student.

- 1. On the Current Classes page, click the **Student Information** (backpack) icon next to the class for which you want to work with. The Student Information page appears with the selected class roster displayed in the navigation menu.
- 2. Click the last name of the student you wan to work with. The student information displays the default page previously selected.
- 3. Choose **Recommendations** from the **Select screens** pop-up menu. The Recommendations List page appears.
- 4. Click **Create New Recommendation**. The Add/Edit Recommendation page appears.
- 5. Use the table to enter information in the following fields:

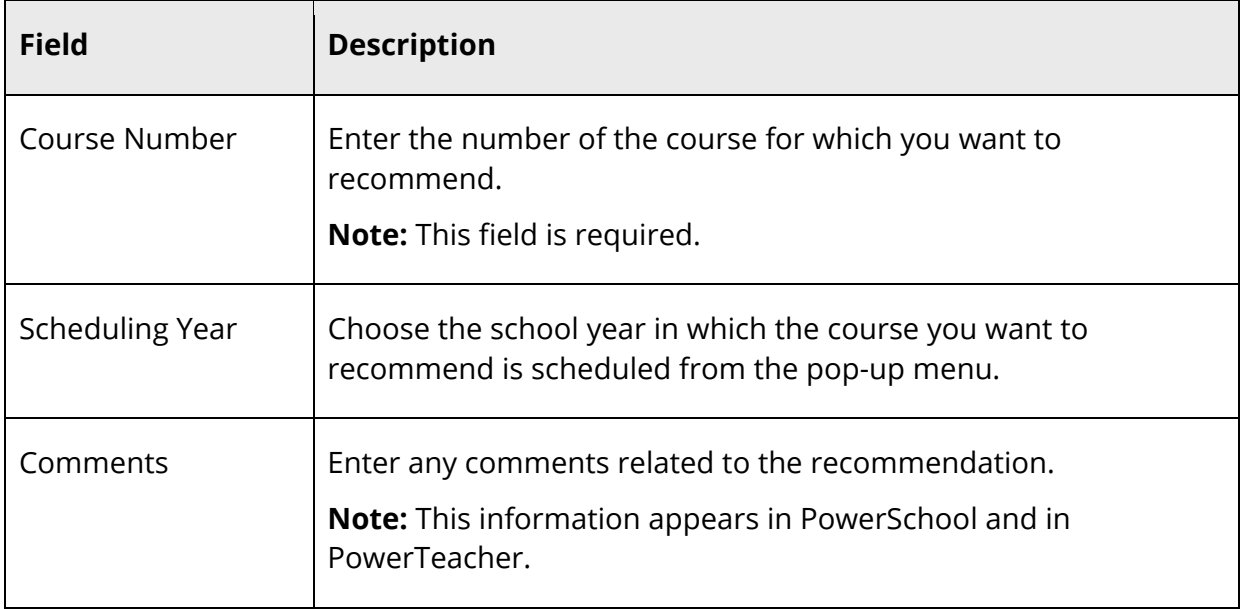

6. Click **Submit**. The Recommendations List page appears.

#### **How to Edit a Recommendation**

Use the following procedure to edit existing course recommendations for a selected student.

**Note:** You may also edit a recommendation using the Recommendations page. For more information, see *How to Edit Recommendations*.

Work with the Navigation Menu and the Navigation Menu and the Navigation of the Navigation Menu and the Navigation Menu and the Navigation Menu and the Navigation Menu and the Navigation Menu and the Navigation Menu and th

- 1. On the Current Classes page, click the **Student Information** (backpack) icon next to the class for which you want to work with. The Student Information page appears with the selected class roster displayed in the navigation menu.
- 2. Click the last name of the student you wan to work with. The student information displays the default page previously selected.
- 3. Choose **Recommendations** from the **Select screens** pop-up menu. The Recommendations List page appears.
- 4. Click the **Pencil** icon for the recommendation you want to edit. The Add/Edit Recommendation page appears.
- 5. Enter information as needed. For detailed information, see *How to Add a Recommendation*.
- 6. Click **Submit**. The Recommendations List page appears.

### **How to Delete a Recommendation**

Use the following procedure to delete existing course recommendations for a selected student.

**Note:** You may also delete a recommendation using the Recommendations page. For more information, see *How to Delete Recommendations*.

- 1. On the Current Classes page, click the **Student Information** (backpack) icon next to the class for which you want to work with. The Student Information page appears with the selected class roster displayed in the navigation menu.
- 2. Click the last name of the student you wan to work with. The student information displays the default page previously selected.
- 3. Choose **Recommendations** from the **Select screens** pop-up menu. The Recommendations List page appears.
- 4. Click the **Pencil** icon for the recommendation you want to delete. The Add/Edit Recommendation page appears.
- 5. Click **Delete**. The Recommendations List page appears.

# **Work With Student Groups**

Using the Recommendations page, you can view, create, edit, and delete recommendations for students in all your classes. To navigate to the Recommendations page, click **Recommendations** from the navigation menu.

### **How to View Recommendations for All Students**

Use the following procedure to view all course recommendations you have made for all students.

**Note:** All recommendations for all schools display on this page, regardless of which school is selected on the **School** pop-up menu.

1. On the start page, click **Recommendations** from the navigation menu. The Recommendations page displays the following information for each existing recommendation:

**Note:** Click column headings to sort in ascending order. Click again to sort in descending order.

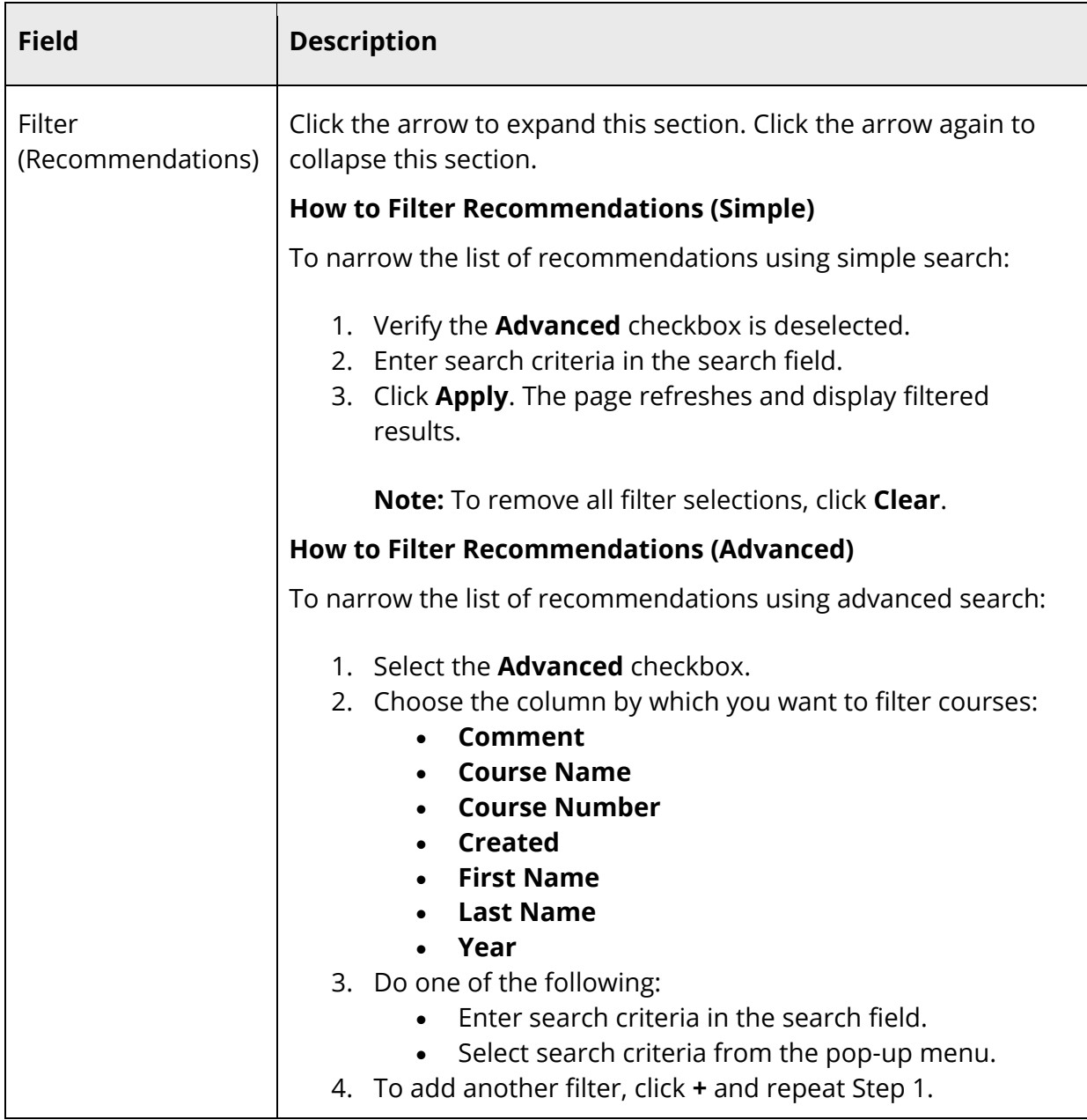

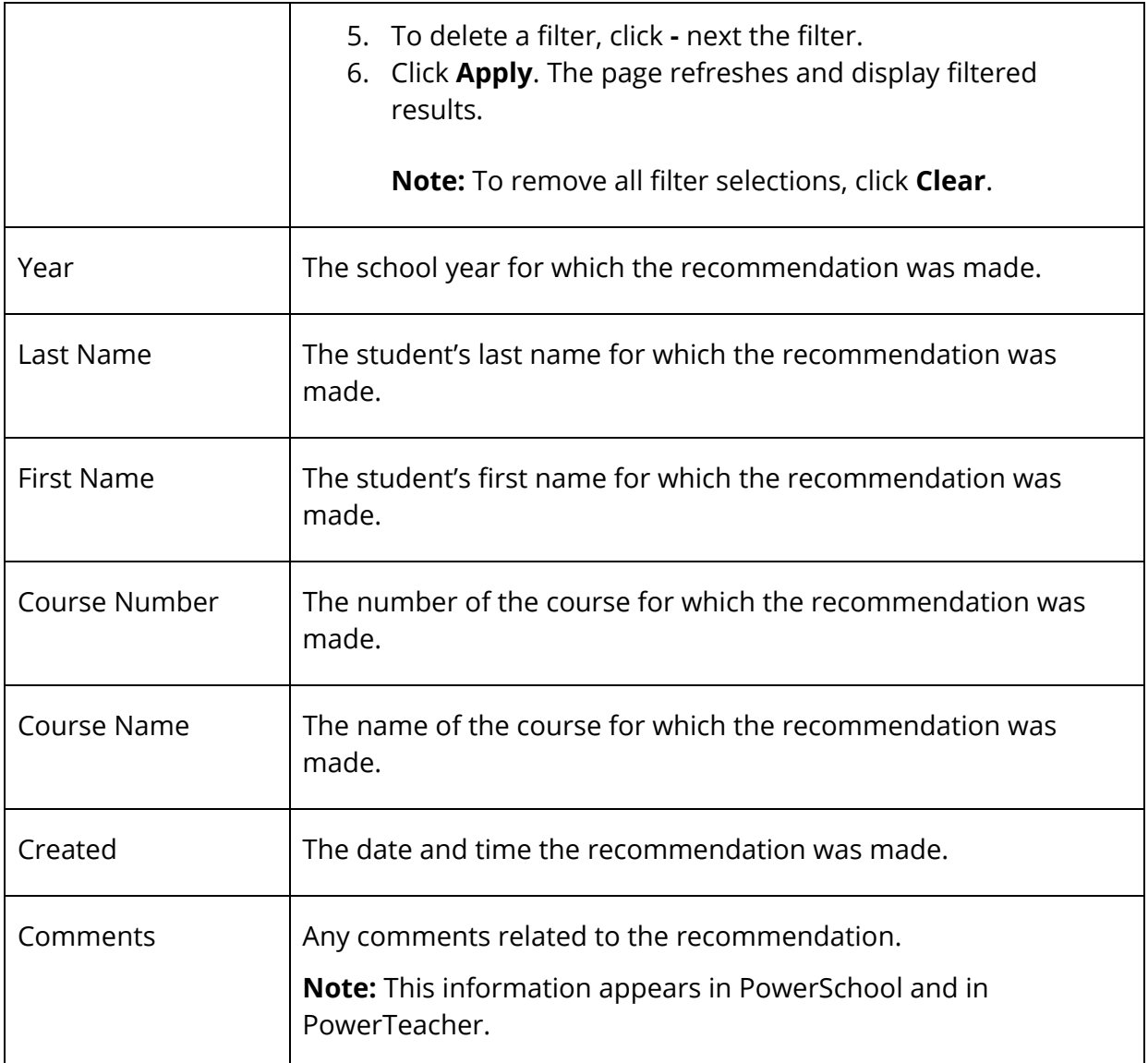

#### **How to Add Recommendations**

- 1. On the start page, click **Recommendations** from the navigation menu. The Recommendations page appears.
- 2. Click **Create Recommendations**. The Add Recommendation drawer opens.
- 3. Use the following table to enter information in the Step 1: Select Students from Classes section:

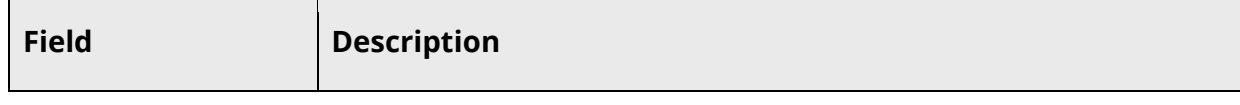
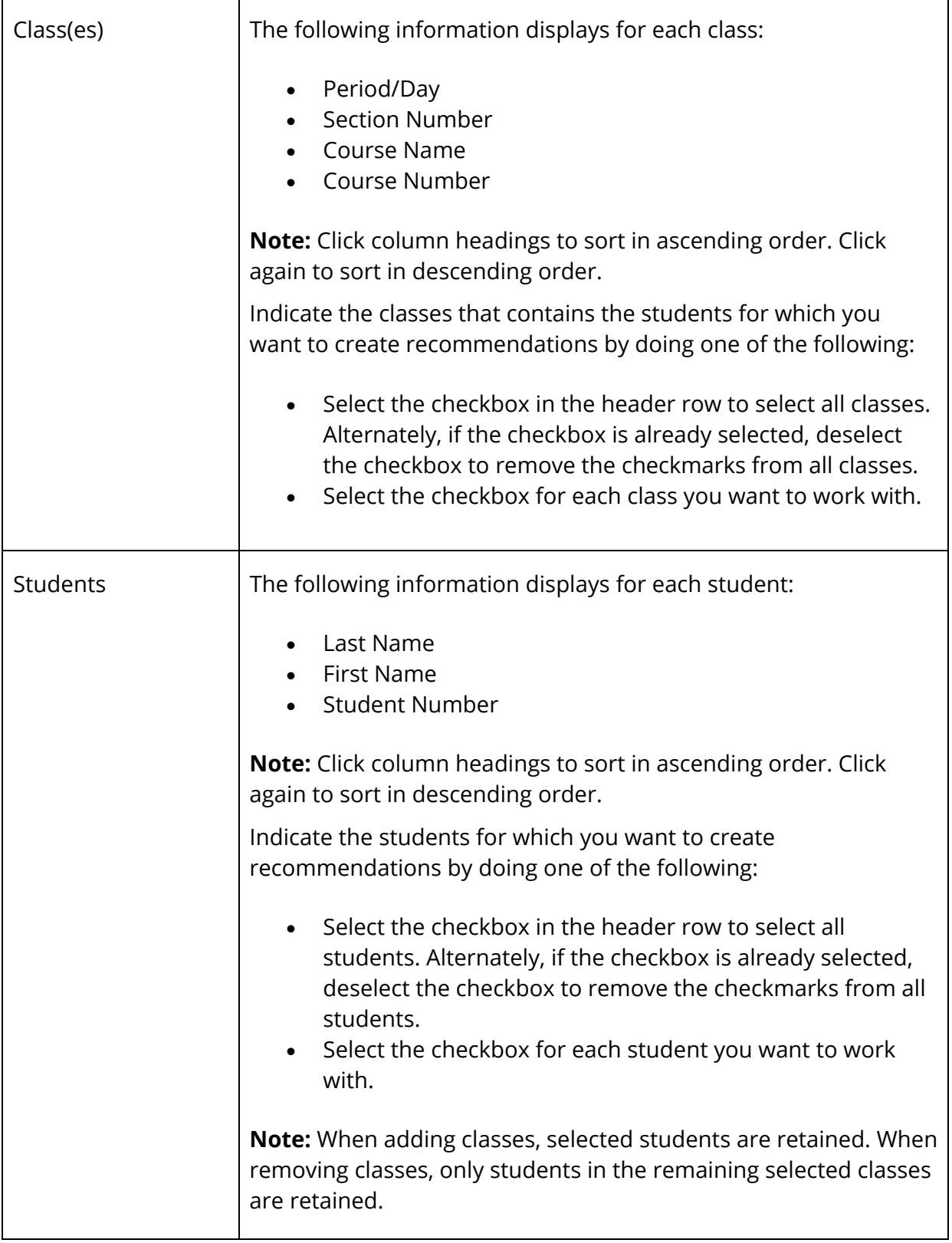

### 4. Click **Next**.

5. Use the following table to enter information in the Step 2: Select Courses and Enter a Comment section:

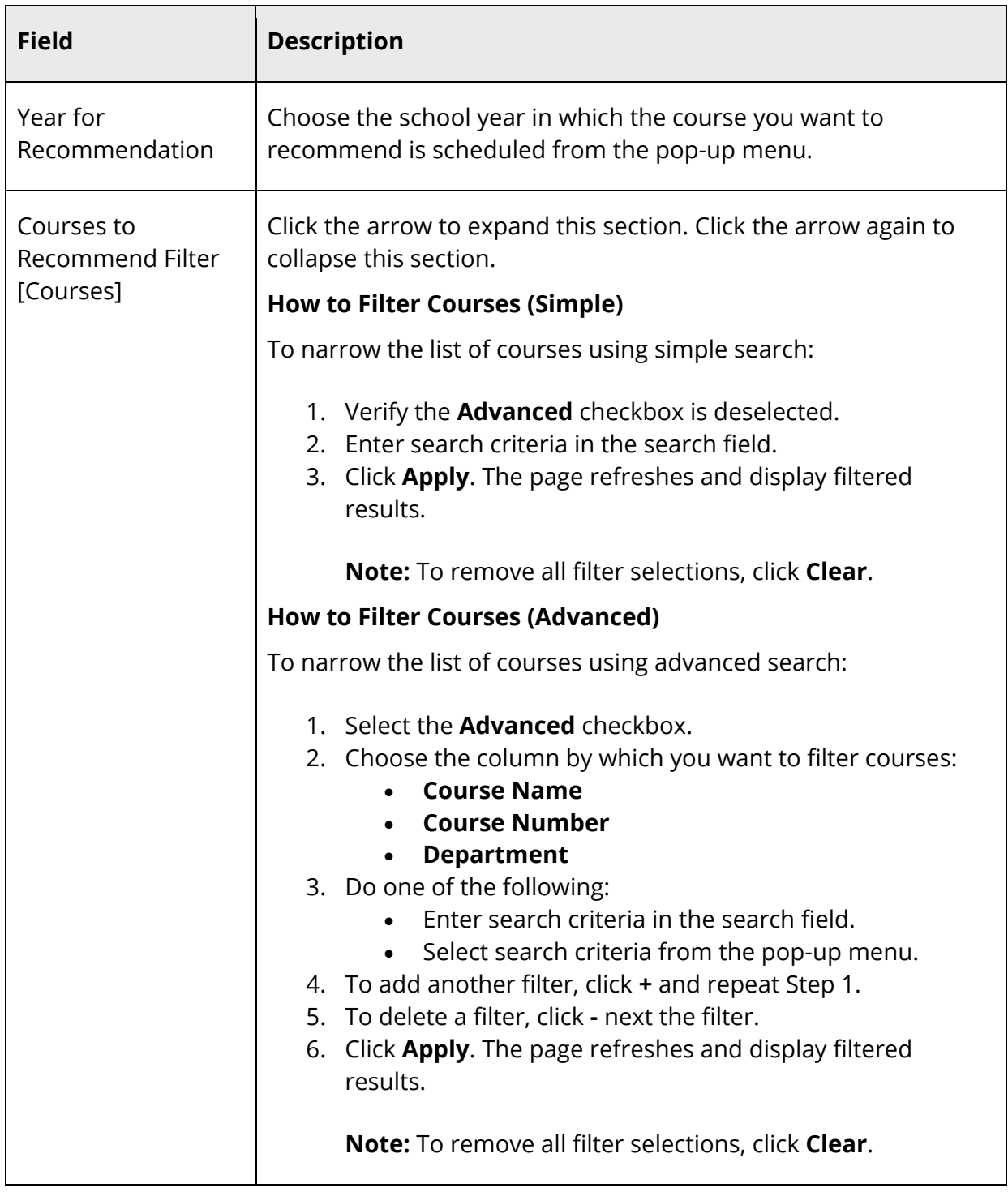

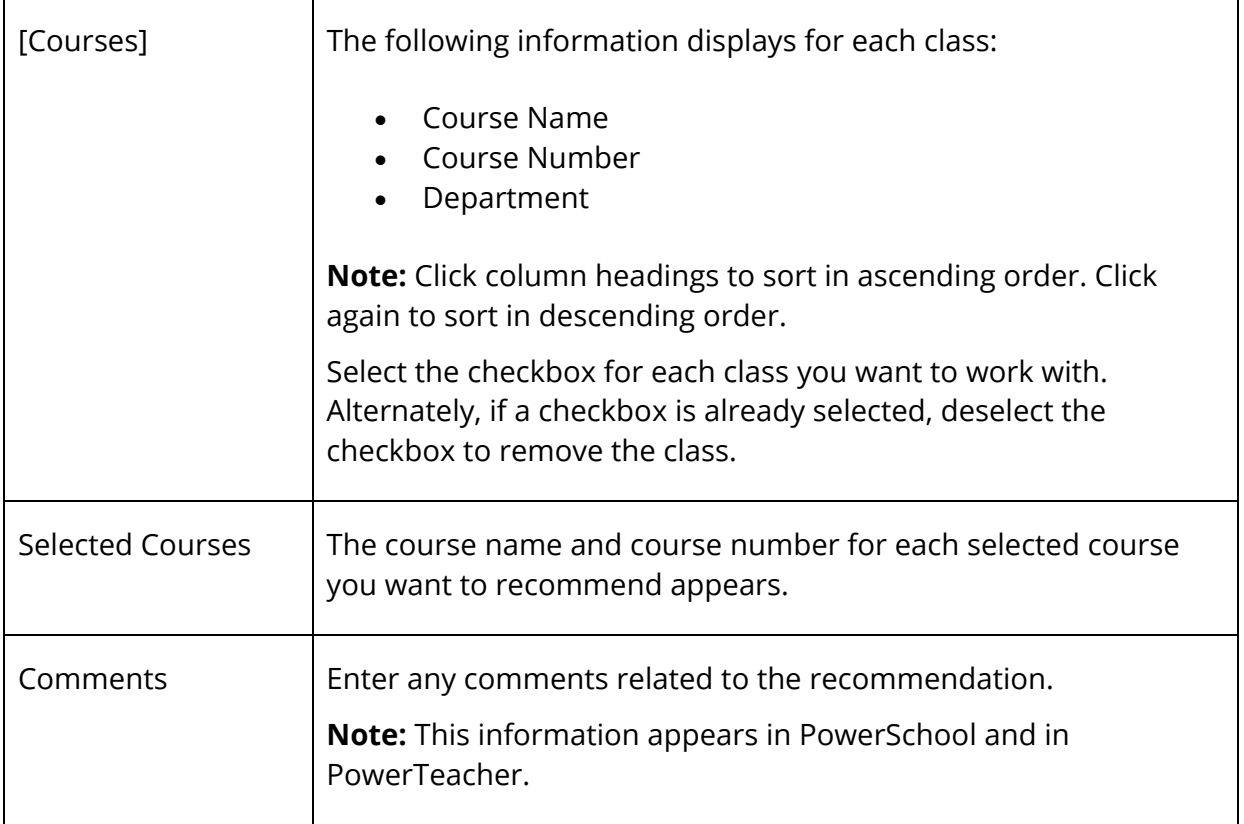

6. Click **Submit**. The Add Recommendation drawer closes. The Recommendations page displays the new recommendation(s).

### **How to Edit Recommendations**

- 1. On the start page, click **Recommendations** from the navigation menu. The Recommendations page appears.
- 2. To narrow the list of recommendations, see *How to Filter Recommendations*.
- 3. Click the **Pencil** icon for the recommendation you want to edit. The Edit Recommendation drawer opens.
- 4. Edit the information as needed. For field descriptions, see Step 5 of *How to Add Recommendations*.
- 5. Click **Submit.** The Edit Recommendation drawer closes. The Recommendations page displays the updated recommendation(s).

### **How to Delete Recommendations**

- 1. On the start page, click **Recommendations** from the navigation menu. The Recommendations page appears.
- 2. To narrow the list of recommendations, see *How to Filter Recommendations*.
- 3. Click the **Pencil** icon for the recommendation you want to delete. The Edit Recommendation drawer opens.
- 4. Click **Delete**.
- 5. Click **Confirm Delete**. The Recommendations page no longer displays the recommendation(s).

# **Work with Classes**

Read this section to understand the basics of working with classes.

**Note:** You do not need to complete the activities in any particular order, but you should be familiar with all of them.

## **Attendance**

There are several options for taking attendance in PowerTeacher. No matter which method you use, attendance entered using PowerTeacher save the records directly to the PowerSchool system.

- Click the **Single Day** (chair) icon to access the Single Day attendance page. For more information, see *Attendance Modes*.
- Click the **Multi-Day** (grid) icon to access the Multi-Day attendance page. For more information, see *Attendance Modes*.
- Click the **Seating Chart** (grid and chair) icon to access the Seating Chart page. For more information, see *Take Attendance on the Seating Chart*.

**Note:** Class sections that meet more than once a day display a pop-up menu next to the **Single Day** (chair) icon, which allows you to select the specific period in which to record or change attendance.

Substitute teachers can take attendance using the PowerSchool Substitute portal. For more information, see the *PowerTeacher Substitute Portal User Guide* available on PowerSource.

If the PowerSchool administrator has granted you the appropriate access, you can change previously entered attendance codes, or you can mark a student absent on a future date. You cannot modify attendance entered or modified by the administrator.

### **Attendance Indicator**

A dot appears next to each class. The color of the dot indicates whether or not you have submitted attendance for that class. A clear dot indicates attendance has not been submitted. A yellow dot and fraction indicates partial attendance has been submitted. A green dot indicates attendance has been submitted.

**Note:** The yellow dot and fraction only appear if (1) the class is set to record attendance for each meeting separately and (2) partial attendance has been taken. As attendance is taken for each period within a class, the fraction reflects those changes: the number of period attendance has been taken vs. the number of total periods. Once attendance has been taken for all periods within a class, the attendance indicator appears green.

## **Attendance Modes**

The PowerTeacher attendance page allows you to enter and submit attendance in three different modes; Single Day, Multi-Day, or on the Seating Chart. Using these modes, you can enter attendance and attendance comments for all PowerSchool attendance methods (daily, meeting, and interval). Once in an attendance mode, you can easily navigate between modes by using the various tabs. Or, on the Start page, select the appropriate icon, then navigate between tabs as needed.

## **Enter Single Day Attendance**

On the Single Day attendance page, you can enter attendance codes for the current day.

### **How to Enter Single Day Attendance**

1. On the Current Classes page, click the **Single Day** (chair) icon next to the class for which you want to record attendance. The Record Meeting Attendance [Section] page appears. By default, the Single Day Attendance tab appears selected.

**Note:** Click the **Single Day** tab if the Single Day Attendance page does not appear.

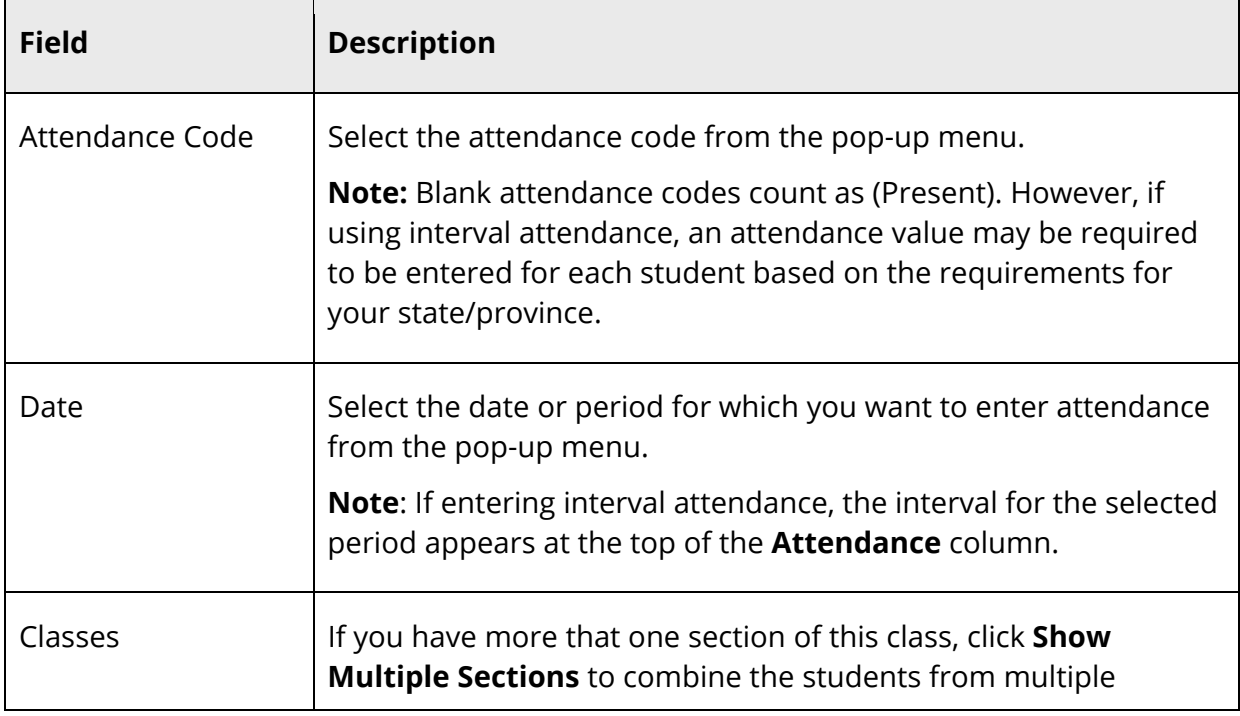

2. Use the following table to enter information in the fields:

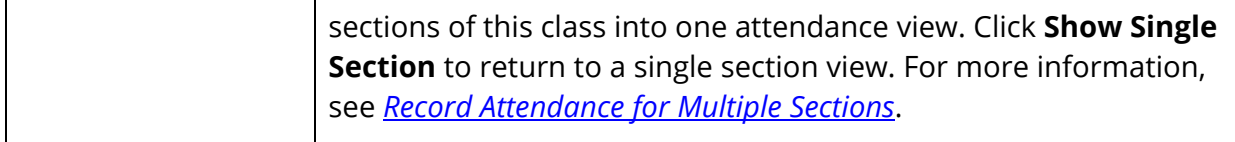

- 3. Use one of the following methods to enter the applicable attendance code:
	- Click in the field next to the student's name to enter the attendance code you selected from the **Attendance Code** pop-up menu. Use the pop-up menu to select a different attendance code, if needed.
	- Double-click in a field and select the code from the pop-up menu. Use the arrow keys on your keyboard to scroll through the list.
	- Click in a field and type the attendance code directly in the field.

**Note**: Use the Tab or arrow keys to navigate to a different field.

- 4. When an attendance code is entered, a comment icon appears. Click the icon to enter an attendance comment on the Edit Comments pop-up. Click **OK** to enter the comment for the student's attendance record.
- 5. Click on an icon in the **Alert** column to view the applicable alert pop-up.
- 6. When finished entering attendance and comments, click **Submit**.

### **Enter Multi-Day Attendance**

On the Multi-Day attendance page, you can enter attendance for a specified date range or reporting term.

#### **How to Enter Multi-Day Attendance**

1. On the Current Classes page, click the **Multi-Day** (grid) icon next to the class for which you want to record attendance. The Record Meeting Attendance [Section] page appears. By default, the Multi-Day Attendance tab appears selected.

**Note**: Click the **Multi-Day** tab if the Multi-Day Attendance page does not appear.

2. Use the following table to enter information in the fields:

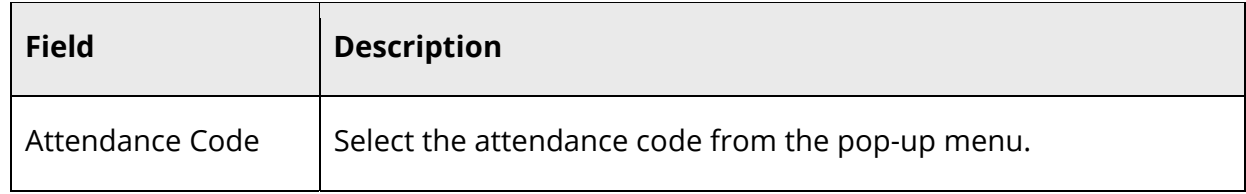

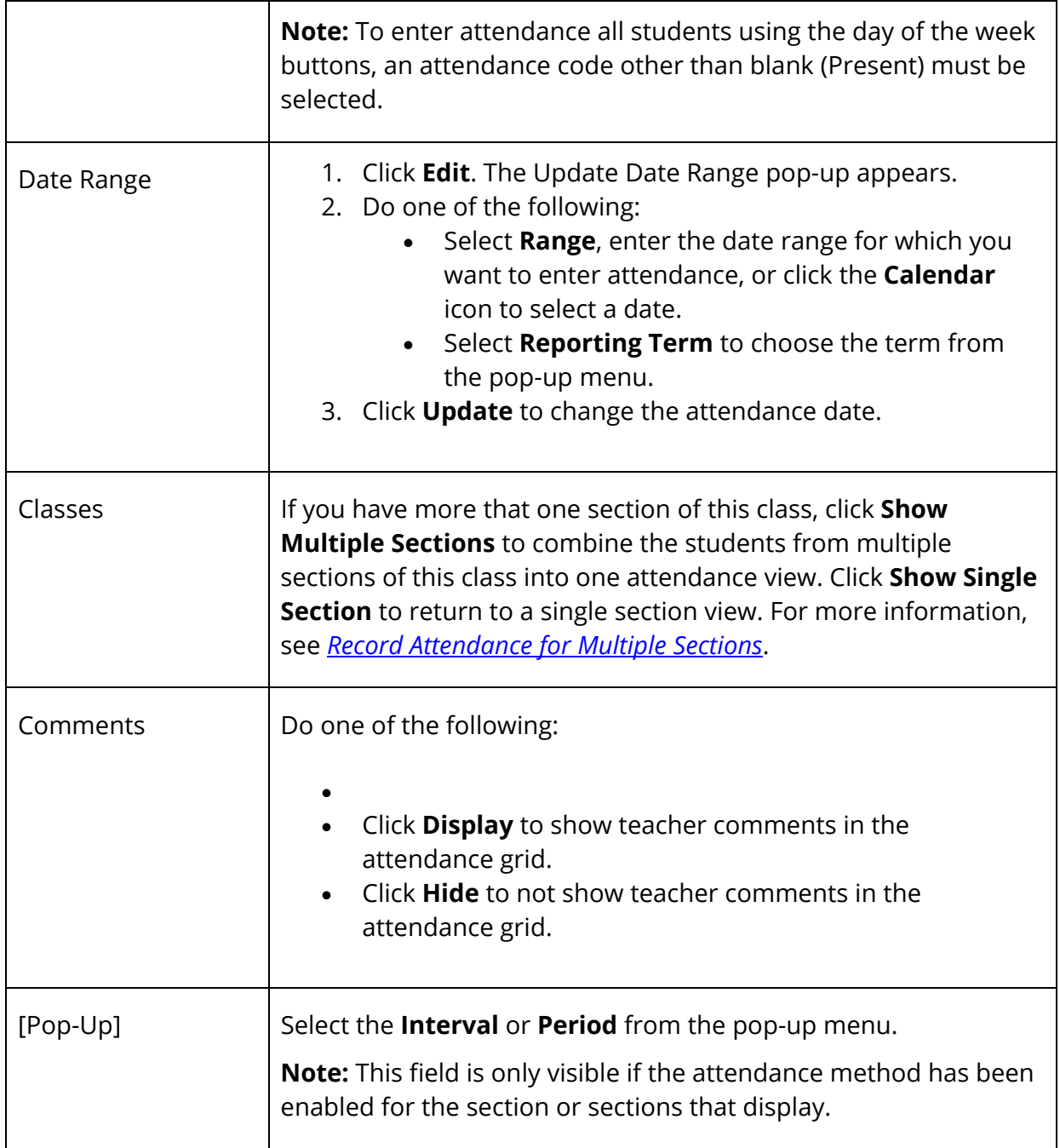

3. To enter an attendance code for all students, click the day of the week (S, M, T, W, T, F, S) for which you want to enter the attendance code.

**Note:** Attendance codes that have already been entered are not overwritten. However, if the attendance code is a blank (Present), it will be overwritten.

4. Use one of the following methods to enter the applicable attendance code:

- Click in the field next to the student's name to enter the attendance code you selected from the **Attendance Code** pop-up menu. Use the pop-up menu to select a different attendance code, if needed.
- Double-click in a field and select the code from the pop-up menu. Use the arrow keys on your keyboard to scroll through the list.
- Click in a field and type the attendance code directly in the field.

**Note**: Use the Tab or arrow keys to navigate to a different field.

- 5. When an attendance code is entered, a comment icon appears. Click the icon to enter an attendance comment on the Edit Comments pop-up. Click **OK** to enter the comment for the student's attendance record.
- 6. Click on an icon in the **Alert** column to view the applicable alert pop-up.
- 7. When finished entering attendance and comments, click **Submit**.

## **Enter Attendance on the Seating Chart**

You can enter attendance directly on the Seating Chart for a single day. Attendance can be recorded for students who appear on the Seating Chart, and those who are in the Student Selection bar if the student is eligible to have attendance recorded.

To create a seating chart layout, see *Create a Seating Chart Layout*.

The Add Students/Student Selection bar displays students dependent on the Preferences setting in PowerTeacher gradebook. The Hide pre-registered students option determines whether to display these students or not. If the preference is selected, the students are not eligible to have attendance taken on the seating chart. These student photos appear shaded with an icon that denotes the pre-registered status. In addition, students who have been removed from the seating chart for any reason display in the Student Selection bar.

Student photos that display OT in the upper right corner indicates that the student is offtrack and attendance cannot be entered.

### **How to Enter Attendance on the Seating Chart**

- 1. On the Current Classes page, click the **Seating Chart** (grid and chair) icon next to the class for which you want to take attendance. The Seating Chart [Section] page appears.
- 2. On the **Attendance Code** pop-up menu, select the attendance code.
- 3. On the **Date** pop-up menu, select the date for which you want to enter attendance.
- 4. Use one of the following methods to enter the applicable attendance code:
- Click on a student photo, and the code selected from the **Attendance Code** pop-up menu automatically displays on the attendance pop-up menu on the student photo.
- Click in the attendance pop-up menu on the student photo to select a different attendance code, if needed. You can navigate the list of codes on the pop-up menu using the arrow keys.
- Click in a field and type the attendance code directly in the field.
- 5. When an attendance code is entered, a comment icon appears. Click the icon to enter an attendance comment on the Edit Comments pop-up. Click **OK** to enter the comment for the student's attendance record.
- 6. When finished entering attendance and comments, click **Submit**.

## **Record Attendance for Multiple Sections**

Use the **Show Multiple Sections** button to take attendance for concurrently meeting sections. If the class spans multiple periods, you may need to take attendance multiple times depending on your school policy. Taking attendance concurrently by meeting is helpful for teachers who instruct several sections during one meeting, since all students for that meeting appear on one list, regardless of their sections.

On the Seating Chart, you can combine layouts in order to take attendance for multiple sections. For more information, see *How to Combine Seating Chart Layouts*.

**Note:** Class sections that meet more than once a day display a pop-up menu next to the **Single Day** (chair) icon, which allows you to select the specific period in which to record or change attendance.

### **How to Record Attendance for Multiple Sections**

- 1. On the Current Classes page, click the *icon* for the attendance mode you would like to use. The selected attendance page appears. For more information, see *Attendance Modes*.
- 2. Click **Show Multiple Sections**. In Single Day attendance mode, the names of those sections that meet concurrently appear, along with a combined class roster. In Multi-Day attendance mode, the names of those sections that meet concurrently appear, and the students display by section.

**Note:** Concurrent attendance can only be taken for sections that share the same attendance mode as the originally selected section. For instance, if the selected section is designated as an interval attendance mode, only sections that are designated as using interval attendance will be combined when **Show Multiple Sections** is selected.

3. Enter the attendance code using the data entry options for the selected page. For more information, see *Attendance Modes*.

**Note:** Blank attendance codes count as (Present). However, if using interval attendance, an attendance value may be required to be entered for each student based on the requirements for your state/province.

- 4. Repeat for each different attendance code to assign. Note that in interval attendance, each student must have an attendance code for each interval.
- 5. Click **Submit**. The attendance codes are saved to the PowerSchool system.

### **Modify Attendance or Mark Future Attendance**

When you have submitted attendance, you can modify attendance codes or comments. If you have appropriate access, you can change previously entered attendance codes, or you can mark a student absent on a future date. You cannot modify attendance or comments entered or modified by the administrator.

To view a report of a four-week span of attendance data, use the **Class Attendance Audit** report. Run the report for an individual student, or an entire class. For more information, see *Reports.*

### **How to Modify Attendance or Mark Future Attendance**

1. On the Current Classes page, click the *icon* for the attendance mode you would like to use. The selected attendance page appears. For more information, see *Attendance Modes*.

**Note:** To open a specific period of a multi-meeting section, select the period from the pop-up menu next to the **Single Day** (chair) icon.

- 2. Change or enter attendances codes where applicable. Attendance that cannot be changed is indicated by a dash (-) in the field.
- 3. Click on a comment icon to edit the comment. Click **OK** on the Edit Comments popup when you are finished editing the comment.
- 4. Click **Submit**. The attendance is updated.

## **Seating Chart**

The Seating Chart provides you with a graphical representation of your entire classroom. You can design multiple layouts to help you manage your classroom. Using these layouts, you can record attendance, or use the Random Student Selector to help you call on different students during class discussions. You can also combine different layouts in order to take attendance for different sections.

Seating chart layouts allow you to have multiple seating chart options, and provide you with tools to change student seats instantly, without rebuilding a new layout. Create new layouts from existing layouts from current or previous terms, or keep the current layout configuration but change student seat assignments. You can remove and add students individually to layouts, or populate a blank layout solely for the purpose of taking attendance using a seating chart.

## **Seating Chart Modes**

You can work with the Seating Chart in two modes: Seating Chart and Seating Chart Design. Use Seating Chart mode to take attendance and randomly select students on screen. Use the Design mode to create and modify layouts.

### **Seating Chart Mode**

The Seating Chart mode allows you to take attendance. The pre-defined attendance codes are available to assign to the students who appear on the chart using the single day attendance mode. For more information, see *Enter Attendance on the Seating Chart.*

Seating Chart mode also provides you with a random student selector, which highlights an individual student on the chart. Use this feature when you need to call on students for class discussions or activities.

You can change to a different seating chart layout whenever it's needed.

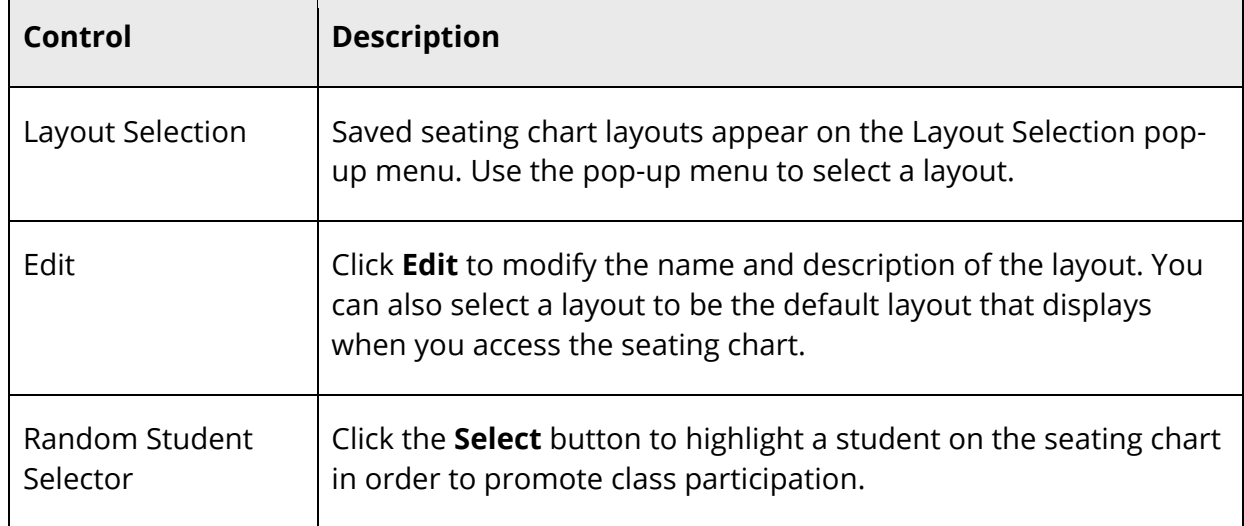

The following controls are available on Seating Chart mode:

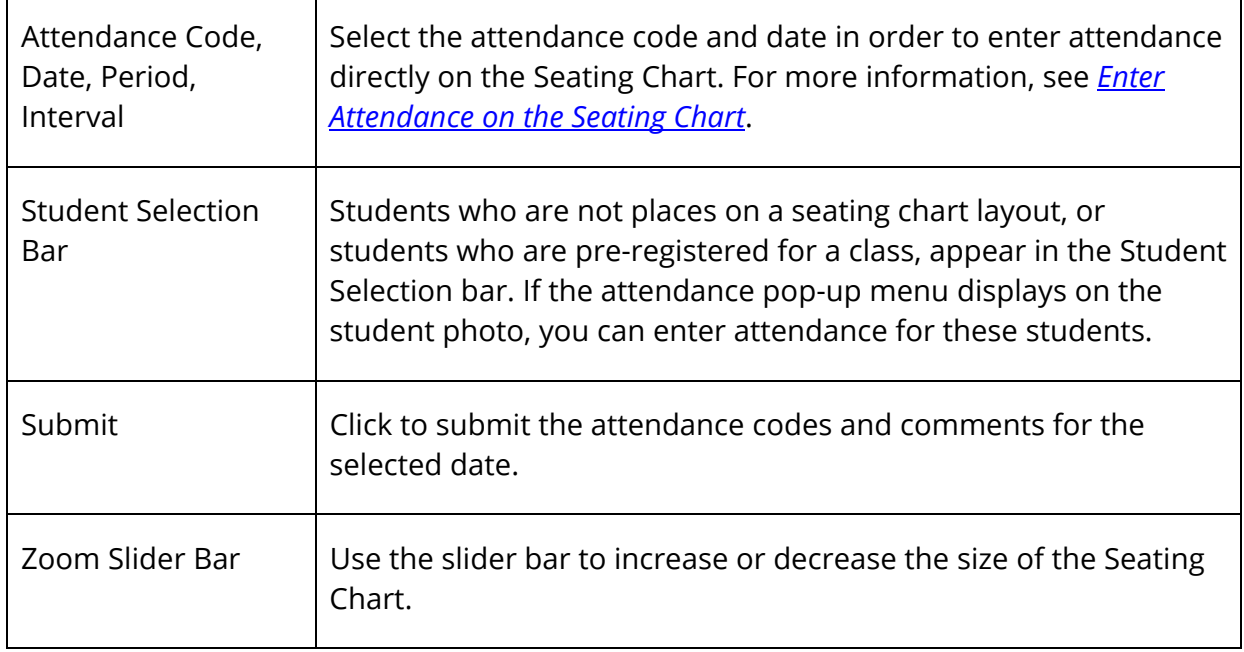

### **Seating Chart Design Mode**

The Seating Chart Design mode allows you to create a Seating Chart that resembles your own classroom layout, or you can create multiple layouts that resemble different student groupings you create in your classroom.

The following controls are available on the Seating Chart Design Mode:

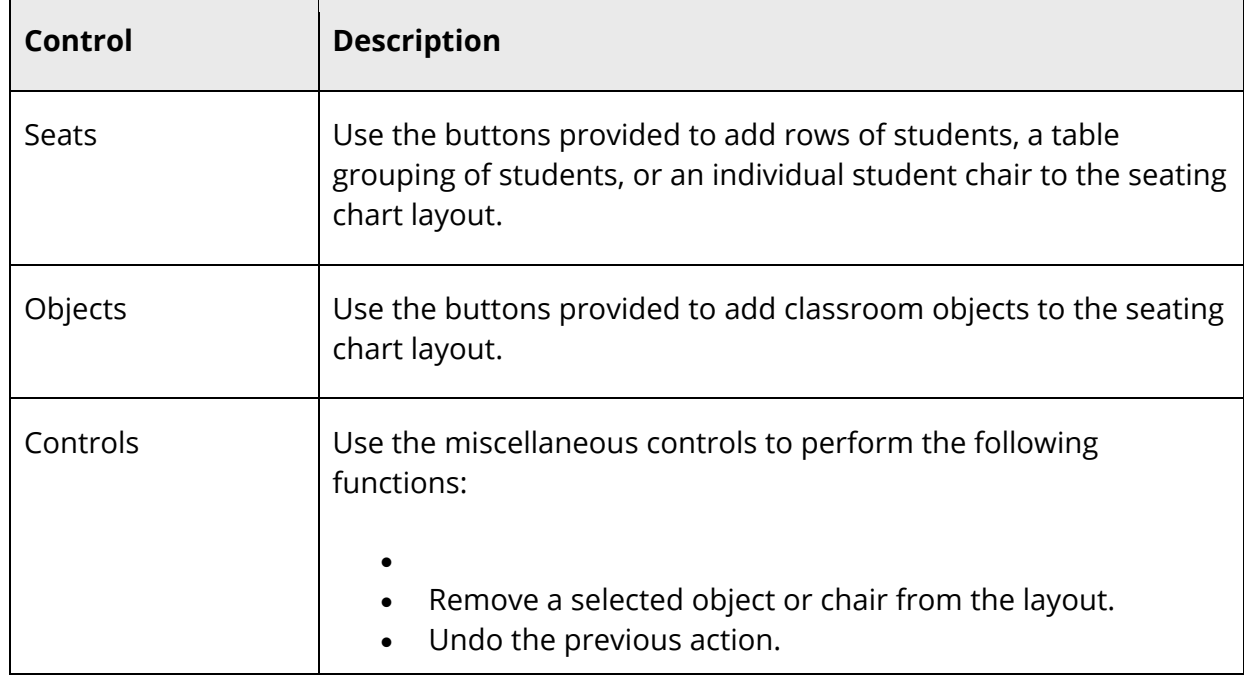

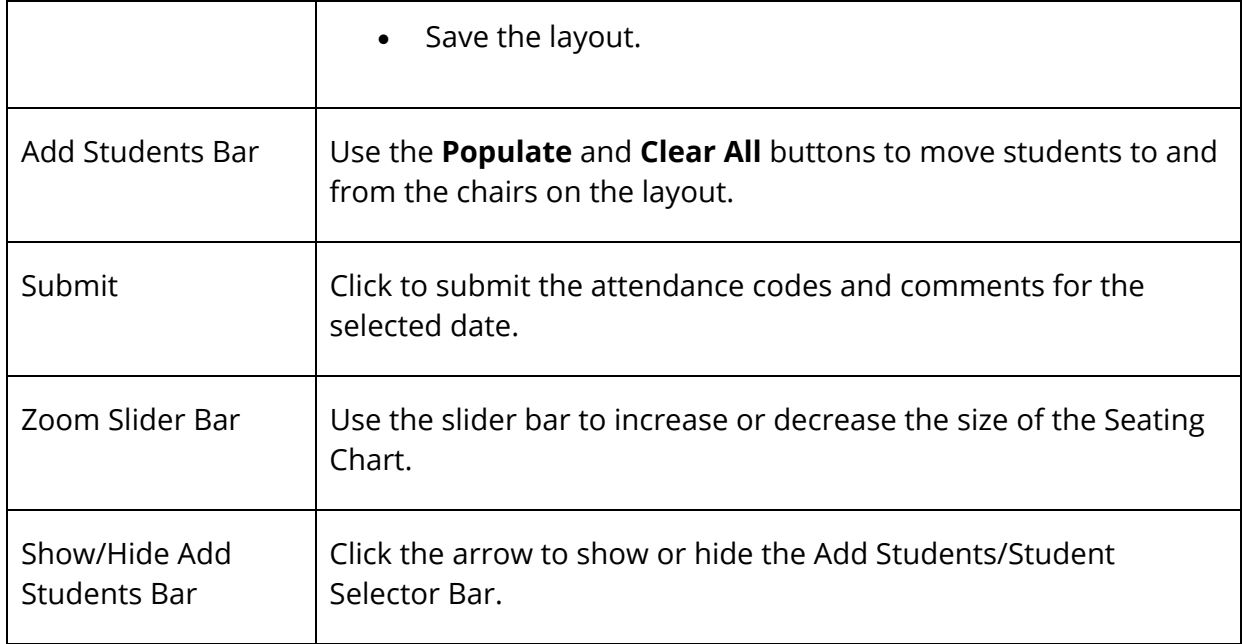

## **Create a Seating Chart Layout**

You can create multiple seating chart layouts to help you manage your classroom. When you save a layout, you can open it from the Seating Chart pop-up menu in Seating Chart or Seating Chart Design mode.

When you add chairs, rows, tables, or objects to the layout, they are automatically selected in order for you to move them to the appropriate locations on the layout.

### **Prepopulate a Blank Layout**

If you have a default blank Seating Chart layout, when you access the Seating Chart you are given the option of prepopulating the layout with the student photos before you create a custom layout. This feature is useful if you do not want to create a custom layout, but would like to take attendance and use the Student Selector features of the Seating Chart.

- 1. On the Current Classes page, click the **Seating Chart** (grid and chair) icon next to the class for which you want to create a seating chart. A pop-up appears, asking if you would like to prepopulate the blank layout.
- 2. Do one of the following:
	- Click **OK** to populate the student photos in a standard grid layout. You can then leave the layout alone, or proceed to customize the layout as needed.
	- Click **Cancel** to customize the layout before populating the student photos.

### **How to Create a Layout**

Design a Seating Chart by placing chairs and objects on the layout, then populate it with students. Note that when you add chairs and object to the layout, they are automatically highlighted and you can move the object to any location on the layout.

- 1. On the Current Classes page, click the **Seating Chart** (grid and chair) icon next to the class for which you want to create a seating chart. If the prepopulate pop-up dialog appears, click **Cancel**. The Seating Chart page appears.
- 2. Click the **Seating Chart Design** tab. Controls for the Design mode of the Seating Chart appear.
- 3. Select **New Layout** from the Layout Selection pop-up menu. The Create a New Layout pop-up appears.
- 4. Enter a name and description for the new layout.
- 5. Select **Create a new layout from scratch** and then click **Finish**. A blank layout appears.
- 6. To add an individual chair, click **+Chair**. A single box appears representing a seat on the layout.
- 7. To add multiple chairs in a row configuration, click **+Rows**. On the Add Rows of Chairs dialog, select the number of rows and the number of students per row from the pop-up menus. A preview image of the row configuration appears on the seating chart and updates based on the options selected on the dialog. Click **Add** to add the row configuration to the seating chart.
- 8. To add multiple chairs in a table configuration, click **+Tables**. On the Add Chairs in a Table Format dialog, select the number of tables, the number of chairs per table, and the table orientation. A preview image of the table configuration appears on the seating chart and updates based on the options selected on the dialog. Click **Add** to add the table configuration to the seating chart.
- 9. To add additional objects, click the object button and the object appears on the seating chart.

**Note**: The Text object can be used to represent anything that you want to place on the seating chart represented as a text box, such as fire extinguisher, sink, or a phone.

- 10. Select chairs and objects in order to move then to different locations on the layout. Click **Undo** to cancel the previous action.
- 11. Click **OK**. The newly created layout appears.

## **Access an Existing Layout**

Saved seating chart layouts are available on the Seating Chart pop-up menu for the class in which it was created.

### **How to Access an Existing Seating Chart Layout**

- 1. On the Current Classes page, click the **Seating Chart** (grid and chair) icon next to the class for which you want to access an existing seating chart layout.
- 2. Click the **Seating Chart Design** tab. Controls for the Design mode of the Seating Chart appear.
- 3. Select the applicable seating chart layout from the Layout Selection pop-up menu. The saved seating chart layout for the selected class appears.

## **Use an Existing Layout as a Template for a New Layout**

When creating a new layout, you can select an existing layout to use as a template. You can use layouts from a previous school year, and even keep returning students in the same seats in the new layout. You can also create a template with no students populated that can be used as a starting point for all of your layouts.

### **How to Crete a Layout from a Template**

- 1. On the Current Classes page, click the **Seating Chart** (grid and chair) icon next to the class for which you want to access an existing seating chart layout.
- 2. Click the **Seating Chart Design** tab. Controls for the Design mode of the Seating Chart appear.
- 3. Select **New Layout** from the Layout Selection pop-up menu. The Create a New Layout pop-up appears.
- 4. Enter a name and description for the new layout.
- 5. Select **Start from a pre-existing layout** and then click **Next**. The Select the Seating Chart pop-up appears.

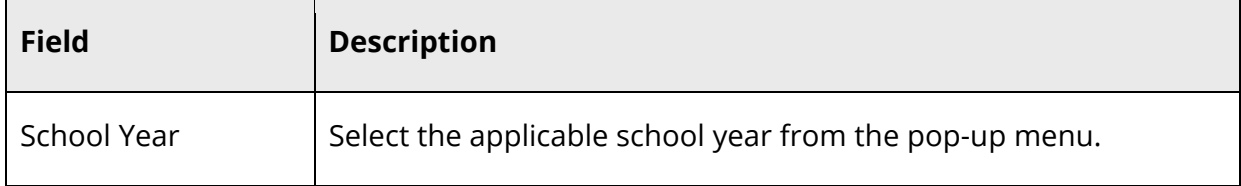

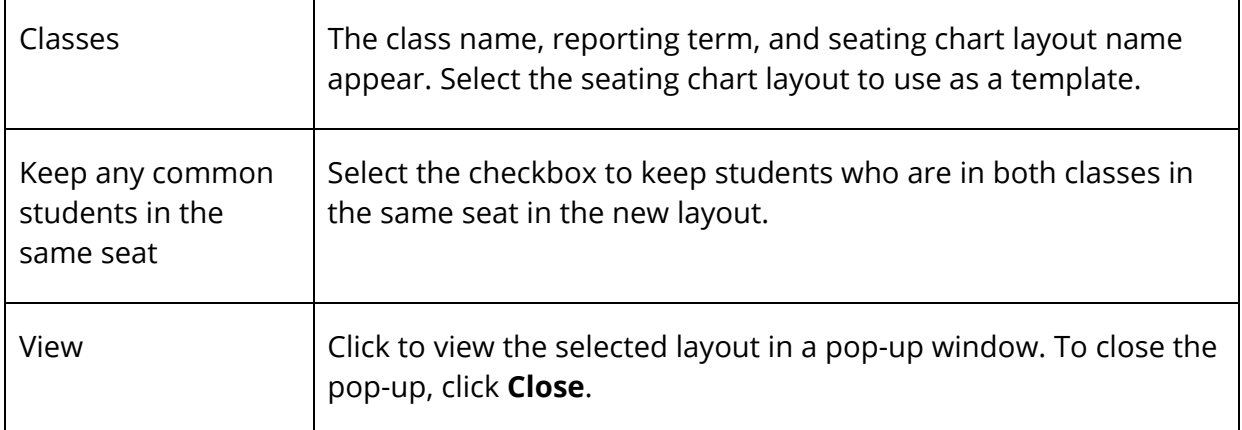

- 6. Click **Finish**. The selected existing seating chart layout appears. Modify the layout as needed.
- 7. Click **Save**. The new layout appears.

## **Save an Existing Layout as a New Layout**

You can use the Save As New feature to create a new seating chart layout from an existing layout.

### **How to Save an Existing Layout as a New Layout**

- 1. On the Current Classes page, click the **Seating Chart** (grid and chair) icon next to the class for which you want to access an existing seating chart layout.
- 2. Click the **Seating Chart Design** tab. Controls for the Design mode of the Seating Chart appear.
- 3. Select the applicable seating chart layout from the Layout Selection pop-up menu. The saved seating chart layout for the selected class appears.
- 4. Click **Edit**. The Edit Layout pop-up appears.
- 5. Enter a name and description for the new layout.
- 6. Click **Save As New**. A confirmation message appears.
- 7. Click **Continue**. The new layout appears.

## **Populate Students to a Seating Chart**

Once you have added rows, tables, or chairs to the seating chart, you can populate the objects with the student photos from the Add Students bar.

### **How to Populate Students to a Seating Chart**

- 1. On the Current Classes page, click the **Seating Chart** (grid and chair) icon next to the class for which you want to access an existing seating chart layout.
- 2. Click the **Seating Chart Design** tab. Controls for the Design mode of the Seating Chart appear.
- 3. Select the applicable layout from the Layout Selection pop-up menu.
- 4. On the Add Students bar, click **Populate**. The **Add Students to Chairs** pop-up appears.
- 5. Use the following table to select information from the fields provided:

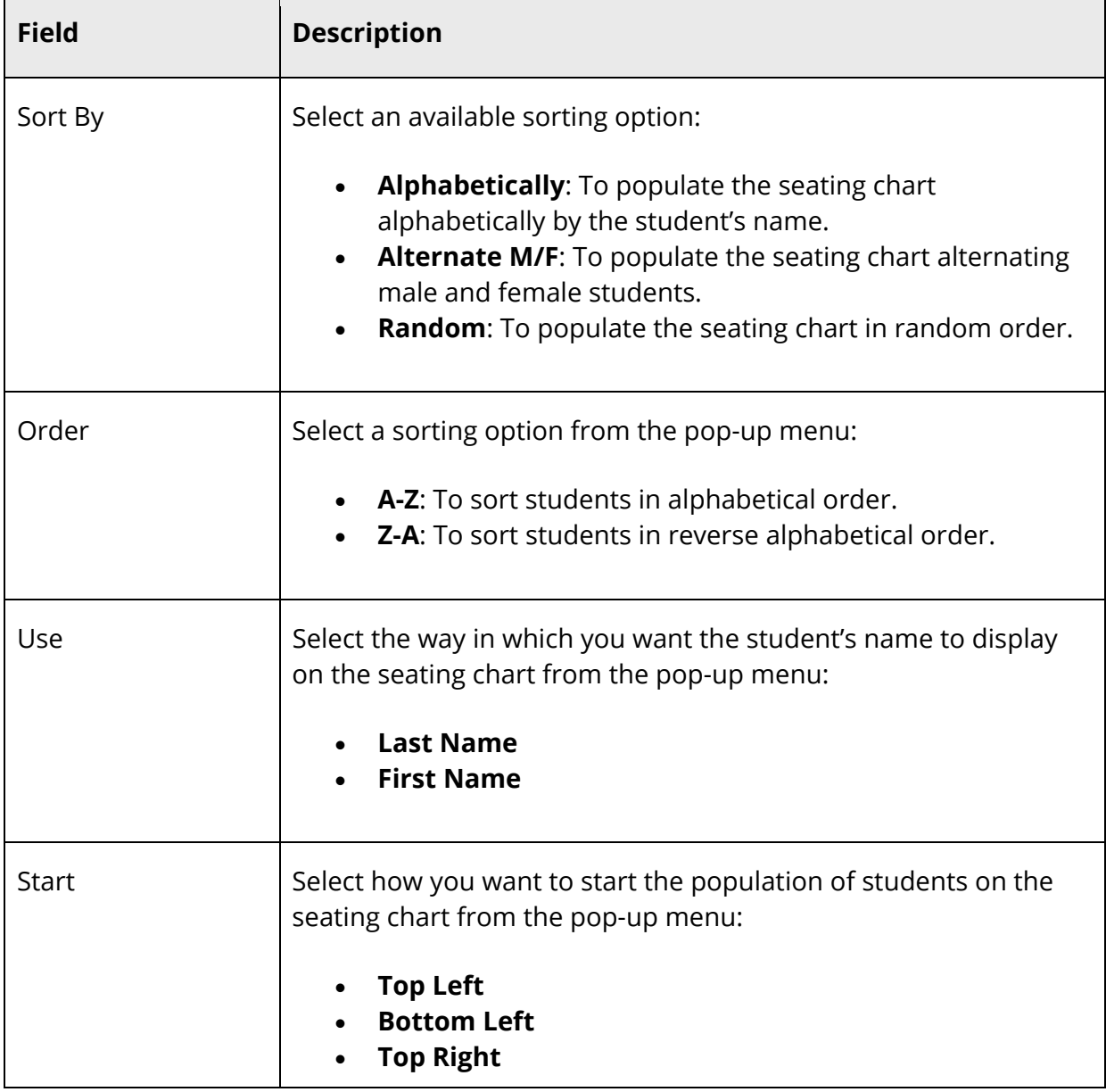

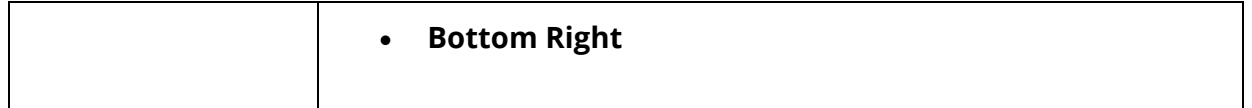

- 6. Click **Add**. The students are moved from the Student Selection bar to the seating chart.
- 7. To remove the students from the seating chart, click **Clear** on the Student Selection bar. The student photos return to the Student Selection bar.
- 8. When you have added all student to chairs, click **Save**.

### **How to Add a Single Student to the Seating Chart**

- 1. On the Current Classes page, click the **Seating Chart** (grid and chair) icon next to the class for which you want to access an existing seating chart layout.
- 2. Click the **Seating Chart Design** tab. Controls for the Design mode of the Seating Chart appear.
- 3. Select the applicable layout from the **Seating Chart** pop-up menu.
- 4. Do one of the following:
	- Click **+Chair**. A single box appears representing a seat on the layout. On the **Add Student** bar, click on a student and drag-and-drop the photo on to the chair.
	- On the **Add Student** bar, click on a student and drag-and-drop the photo on the layout. A chair is automatically created.
- 5. Repeat to add additional students to the layout.
- 6. Click **Save**.

## **Remove Students and Objects from a Layout**

Once you have populated students to the layout, you may need to remove students individually, or remove objects such as desks and doors.

### **How to Remove Students and Objects from a Layout**

- 1. On the Current Classes page, click the **Seating Chart** (grid and chair) icon next to the class for which you want to access an existing seating chart layout.
- 2. Click the **Seating Chart Design** tab. Controls for the Design mode of the Seating Chart appear.
- 3. Select the applicable layout from the Layout Selection pop-up menu.
- 4. Click on an object, such as a desk or door, and click **Remove**. The object is removed from the layout.
- 5. To remove students, do one of the following:
	- Click the **x** in the upper left corner of the student photo. The student is returned to the Add Students bar, but the chair remains on the layout.
	- Click on a student photo, and then click **Remove**. The student is returned to the Add Students bar, and the chair is removed form the layout.
	- Click and drag the student photo to the **Add Students** bar. The student is returned to the Add Students bar, and the chair is removed form the layout.
	- Click and drag the cursor across a row or table group to select multiple student, or click on multiple student photos, and then click **Remove**. The student is returned to the Add Students bar, and the chair is removed form the layout.
	- Click **Clear All** to remove all student photos from the layout. The student photos are returned to the Add Students bar, but the chairs remain on the layout.
- 6. Click **Save**.

## **Switch Student Seats on a Layout**

Once you have populated students to the layout, you may need to switch student seats.

### **How to Switch Student Seats on a Layout**

- 1. On the Current Classes page, click the **Seating Chart** (grid and chair) icon next to the class for which you want to access an existing seating chart layout.
- 2. Click the **Seating Chart Design** tab. Controls for the Design mode of the Seating Chart appear.
- 3. Select the applicable layout from the Layout Selection pop-up menu.
- 4. Click the two students you want to switch seats. A double-arrow icon appears on both student photos.
- 5. Click the double-arrow icon on either student's photo. The student seats switch.
- 6. Repeat to switch additional student seats.
- 7. Click **Save**.

## **Combine Layouts**

For multi-section classes, you can combine layouts in order to use the Seating Chart features on a single layout.

### **How to Combine Layouts**

When creating a combined layout, you can either create a new layout with the combined sections, or combine the sections in an existing layout.

- 1. On the Current Classes page, click the **Seating Chart** (grid and chair) icon next to the class for which you want to access an existing seating chart layout.
- 2. Click the **Seating Chart Design** tab. Controls for the Design mode of the Seating Chart appear.
- 3. Select the applicable layout from the Layout Selection pop-up menu.
- 4. Click **Edit**. The Edit Layout pop-up appears.
- 5. Enter a name and description for the new layout.
- 6. Select a layout or multiple layouts to combine with the current layout from the available list.
- 7. Do one of the following:
	- To save the combined layout as a new layout, enter a name for the new layout in the Name field, enter a description, and **Click Save As New**.
	- To save the combined layout to the selected layout, click **OK**.

The Design mode appears with the combined layout.

- 8. Make additional updates if needed.
- 9. Click **Submit**.

### **Random Student Selector**

The Random Student Selector feature highlights students on the layout in random order to facilitate balanced classroom participation. Students who are assigned a chair on the layout, and are scheduled to attend the class on the selected date, are eligible to be selected.

### **How to Use the Random Student Selector**

- 1. On the Current Classes page, click the **Seating Chart** icon next to a class. The Seating Chart page appears.
- 2. Select the applicable layout from the Layout Selection pop-up menu.
- 3. Click the **Seating Chart** tab, if not already selected.
- 4. Click **Select**. A student photo appears on the Selected Student pop-up. You can move the photo to any spot on the seating chart.
- 5. Repeat to select a different student on the layout. Eligible student photos appear in the pop-up in random order.

6. To close the Selected Student pop-up, click the **x**.

## **Lunch Counts**

Use the **Lunch Counts** (utensils) icon to submit lunch counts.

### **How to Submit Lunch Counts**

- 1. On the Current Classes page, click the **Lunch Counts** (utensils) icon next to the class for which you want to submit lunch counts. The Submit Lunch Counts page appears.
- 2. Use the following table to enter information in the fields:

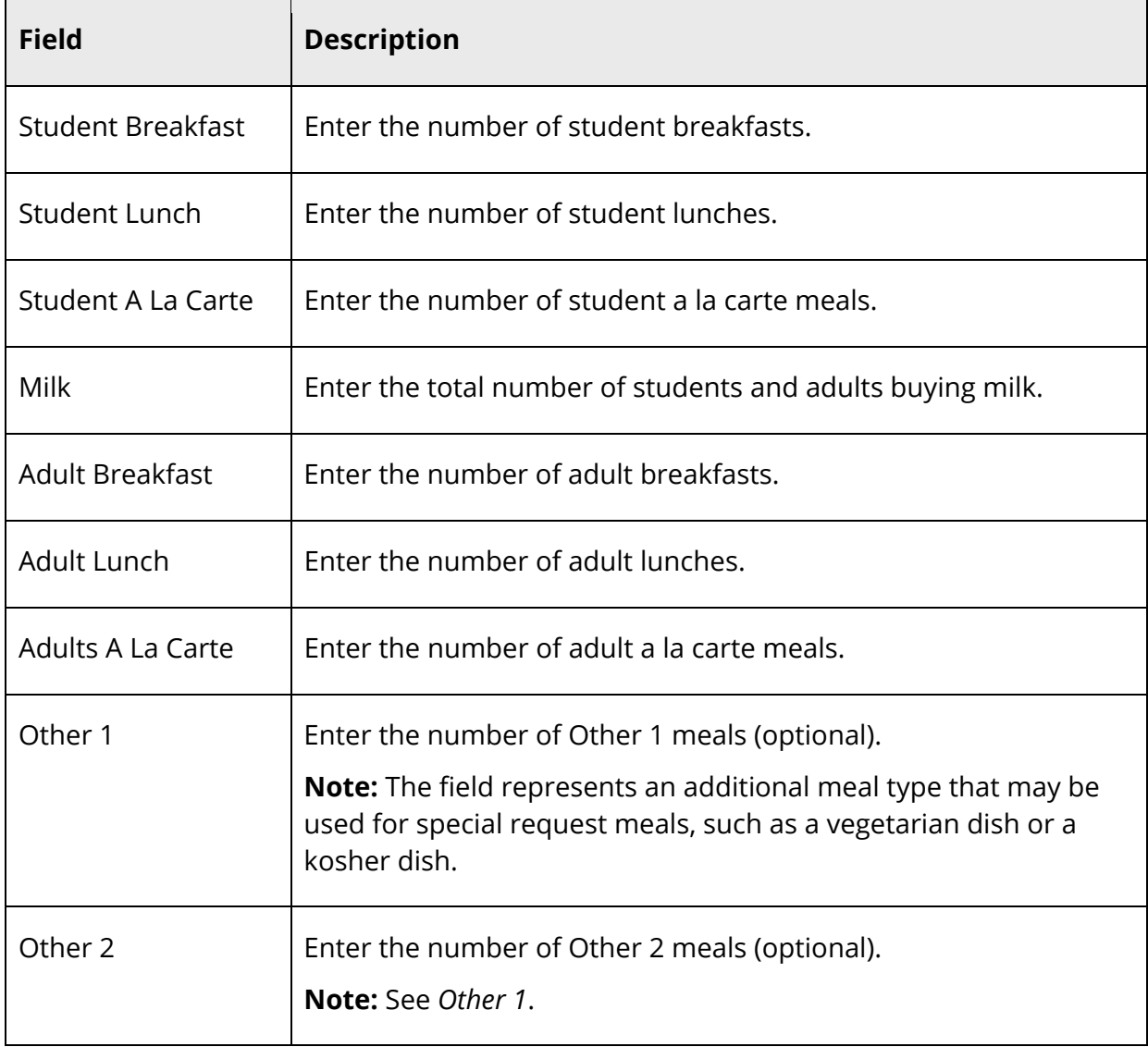

3. Click **Submit** to enter the counts. The start page reappears.

## **Student Information**

Use the **Student Information** (backpack) icon to access student information.

### **Student Information Pages**

Using the student information pages, you can view a variety of student data, as well as enter final grades and log necessary issues.

Several student pages provide alert features. There are four types of alerts: medical, disciplinary, guardian, and general. Enter alert information in the Emergency/Medical, Log Entries, Parent, and Other Information student pages, respectively. If a student's record contains an alert, an **Alert** icon appears at the top of each of his or her student pages. Alert details are available to all users by clicking the alert icon on any student page.

A caret (^) indicates score is exempt from final grade. An asterisk (\*) indicates an assignment is not included in final grade. The number one (1) indicates this final grade may include assignments that are not yet published by the teacher. It may also be a result of special weighting used by the teacher. Click the special weighting link for more information.

### **How to View Student Information Pages**

- 1. On the Current Classes page, click the **Student Information** (backpack) icon next to the class for which you want to view student information. The Student Information page appears with the selected class roster displayed in the navigation menu.
- 2. Click the last name of the student whose record you want to view. The student information displays the default page previously selected. The following pages are available from the **Selected screens** pop-up menu:
	- Analytics Student View (if enabled)
	- Cumulative Grade Information
	- Demographics
	- Final Grade Entry (Traditional)
	- Graduation Plan Progress
	- Meeting Attendance
	- Net Access Summary
	- Print A Report
	- Quick Lookup
	- Recommendations
	- Schedule
- Standards Grades Summary
- Standards Grades Tab
- Student Photo
- Submit Log Entry
- Teacher Comments
- Term Grades
- Test Results (if enabled)

**Note:** For more information on setting the default page, see *How to Set the Default Student Screen*.

- 3. Choose a different student page from the **Select screens** pop-up menu. The new page displays different student information.
- 4. Click the first name of another student.

**Note:** Clicking the first name of a student displays the same page that opened for the previous student. Clicking the last name of a student displays the default student page.

- 5. In the navigation menu, click a class link under Change Class to open another class. The navigation menu displays the selected class roster.
- 6. Repeat Steps 2 and 3 to view the student information pages.

### **Analytics Student View**

The Analytics Student View page displays Analytics student data. Click the **Analytics Student View** tab to view Analytics Student data. This tab only appears if Analytics is enabled. For more information, contact your System Administrator.

**Note**: The data that appears on the graph is not served by PowerSchool. It is rendered from a separate Analytics server. For more information, contact your school's PowerSchool administrator.

## **Cumulative Grade Information**

Cumulative Grade Information is a view-only page that displays cumulative grades for the currently selected term. The information is derived from the data entered into PowerTeacher Gradebook. Depending on the current school setup, this page may display the student's cumulative GPA, class rank, credit hours, GPA for current term, and projected cumulative weighted GPA.

### **How to View Student Cumulative Grade Information**

On the Student Information page, choose **Cumulative Grade Information** from the **Select screens** pop-up menu. The Cumulative Grade Information page appears.

## **Demographics**

The Demographics View is a view-only page that provides standard student information fields, including home address, phone, and parental or guardian contact information.

### **How to View Student Demographics**

- 1. On the Student Information page, choose **Demographics** from the **Select screens** pop-up menu. The Demographics page appears.
- 2. Click on the Guardian Email link (if available) to open your default email client and send an email message to the designated guardian for the selected student.

## **Final Grades Entry (Traditional)**

Final grades are entered through the Student Information page. Your school determines the data that appears on the Final Grade Entry page and how that information displays. You may be able to enter final grade information into a field, choose final grade information from a pop-up menu, or simply view final grade information.

**Note:** Final Grade Entry only appears if enabled by your PowerSchool system administrator.

**Note:** Final Standards Grades must be entered in PowerTeacher Pro.

### **How to Enter Traditional Final Grades**

**Note**: This procedure is only applicable if you are not using PowerTeacher Gradebook.

- 1. On the Current Classes page, click the **Student Information** (backpack) icon next to the class whose traditional final grades you want to view/enter. The class roster appears.
- 2. Click a student's name.
- 3. Choose **Final Grade Entry (Traditional)** from the **Select screens** pop-up menu. The Final Grade Entry page for traditional grading appears.
- 4. Enter or choose from the pop-up menus the appropriate grade, percent, or points for each final grade for the student.
- 5. To enter a final grade comment regarding the student's achievement or behavior, enter text in the appropriate **Comment** field.
- 6. Click **Submit** to store the final grades and any comments you entered.
- 7. Repeat the process for each student in the class by clicking the student's first name.

## **Graduation Plan Progress**

The Graduation Progress page displays the student's four-year graduation plan, any postsecondary plans, and the progress of each of those plans.

### **How to View Graduation Plan Progress**

Use this procedure to view course requirements and completion status.

1. On the Student Information page, choose **Graduation Plan Progress** from the **Select screens** pop-up menu. The Graduation Progress page displays the following information for each plan:

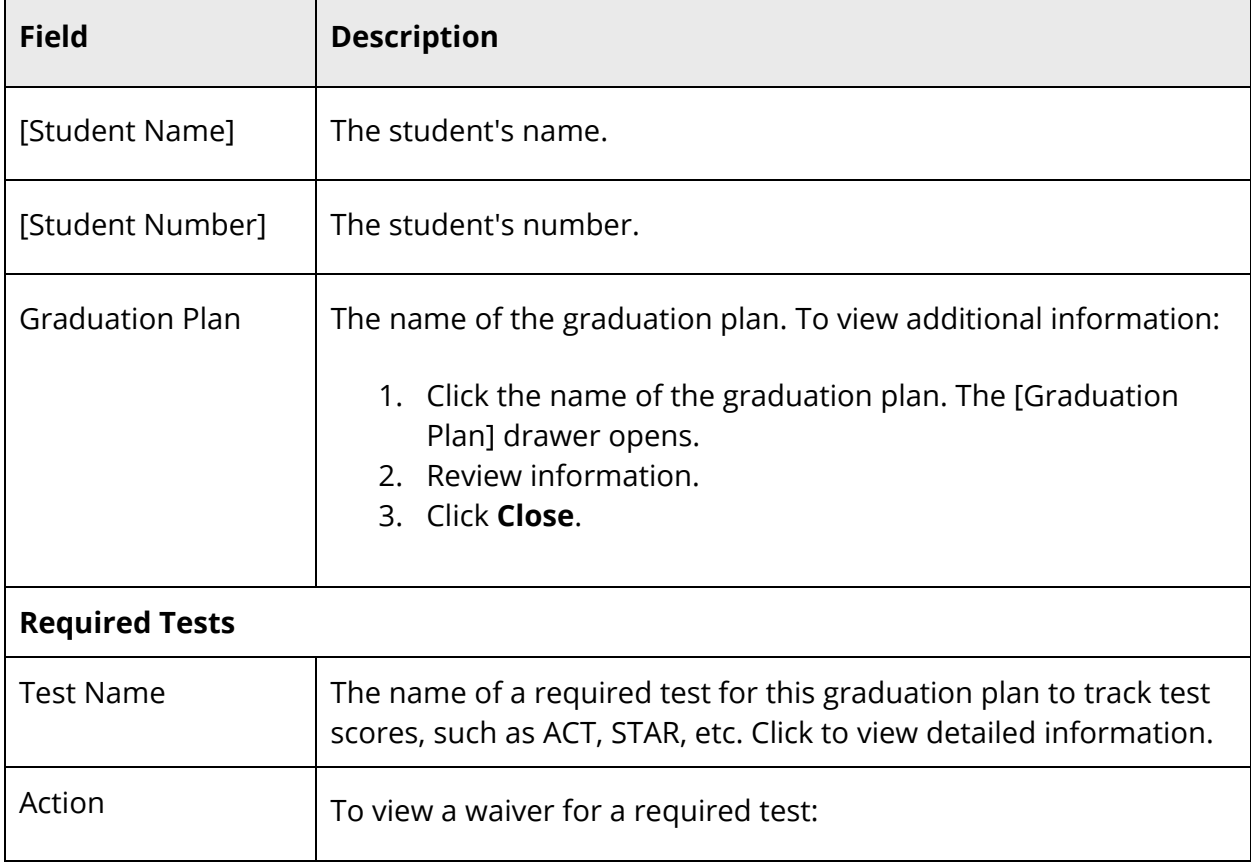

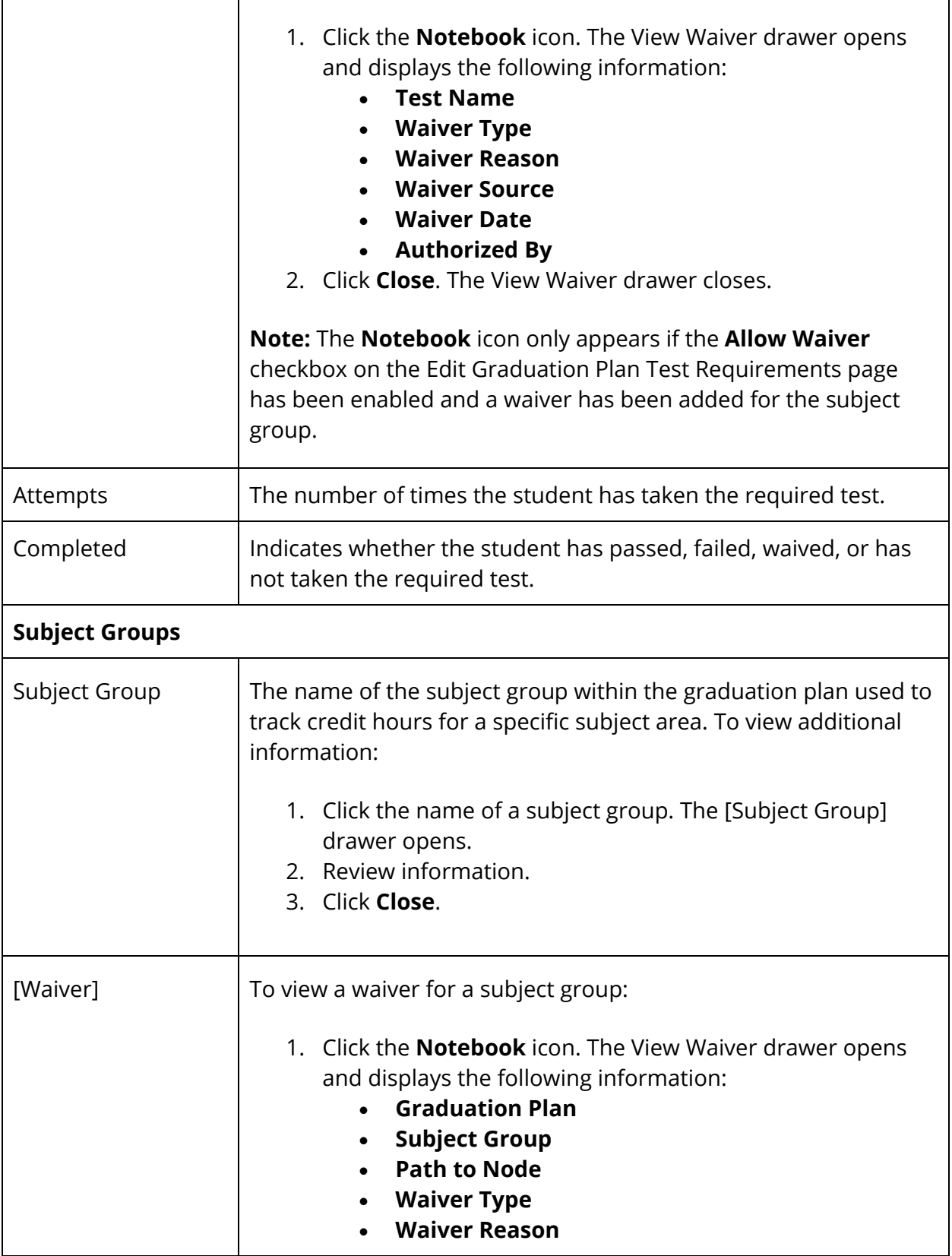

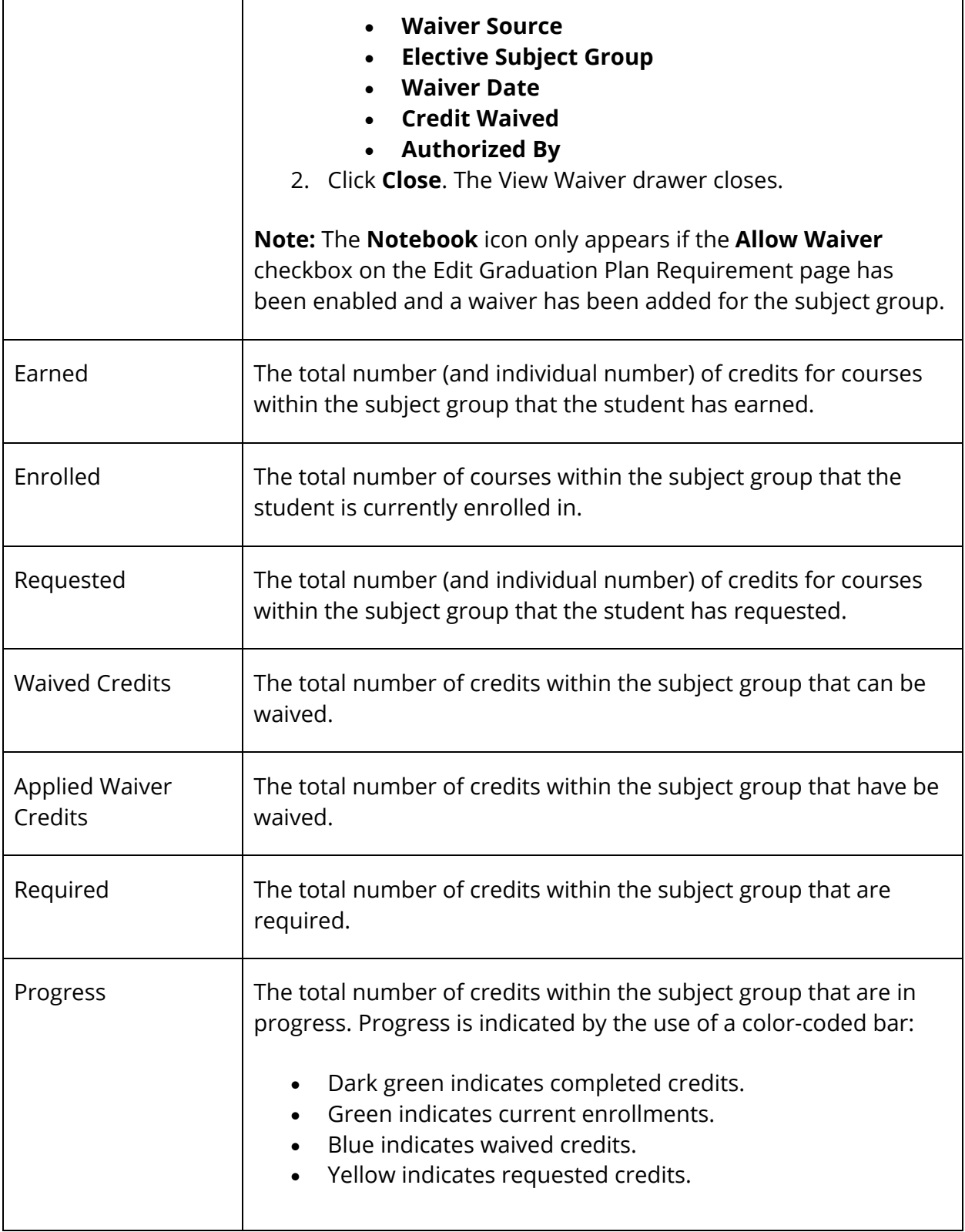

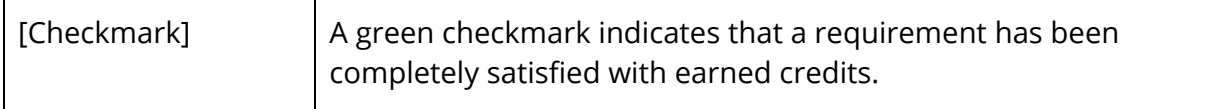

### **Meeting Attendance**

In PowerSchool, your school can track meeting attendance, interval attendance, daily attendance and time attendance. Students' meeting and interval attendance records indicate their absences and tardies in each class period during the school day. Interval attendance allows for multiple attendance records per period. Students' daily attendance records indicate their absences, tardies, and arrival and dismissal times for an entire school day. Time attendance is a simple way of adding attendance value by entering total minutes or hours for a given day.

Use the Meeting Attendance function to view or change a student's attendance record. Each column represents one week, with the days of the week (MTWTF) underlined in blue. Attendance codes are noted in the chart under each day. In the case of meeting attendance, the days without a code indicate that the student was present.

### **How to View Meeting Attendance**

- 1. On the Student Information page, choose **Meeting Attendance** from the **Select screens** pop-up menu. The Meeting Attendance page appears.
- 2. Click **Show dropped classes also** to include dropped classes in the attendance list.

### **Net Access Summary**

Use this view-only page to track the number of times a parent, guardian, or student logs in to PowerSchool. The Summary page displays how many times a family has checked on the student's progress and the date of each sign in. You can tell if members checked in via the Internet or phone and determine how much time they spent reviewing the information.

### **How to View Net Access Information**

On the Student Information page, choose **Net Access Information** from the **Select screens** pop-up menu. The Net Access Summary page appears.

## **Quick Lookup**

The Quick Lookup page displays commonly used information, such as the student's schedule, teachers, current grades, and attendance record.

**Note:** If a room has been defined for a section, the room number appears next to the teacher's name.

### **How to View the Quick Lookup Page**

- 1. On the Student Information page, choose **Quick Lookup** from the **Select screens** pop-up menu.
- 2. Click the **Quick Lookup** tab. The Quick Lookup page appears.
- 3. Use the following table to view information in the Attendance By Class section:

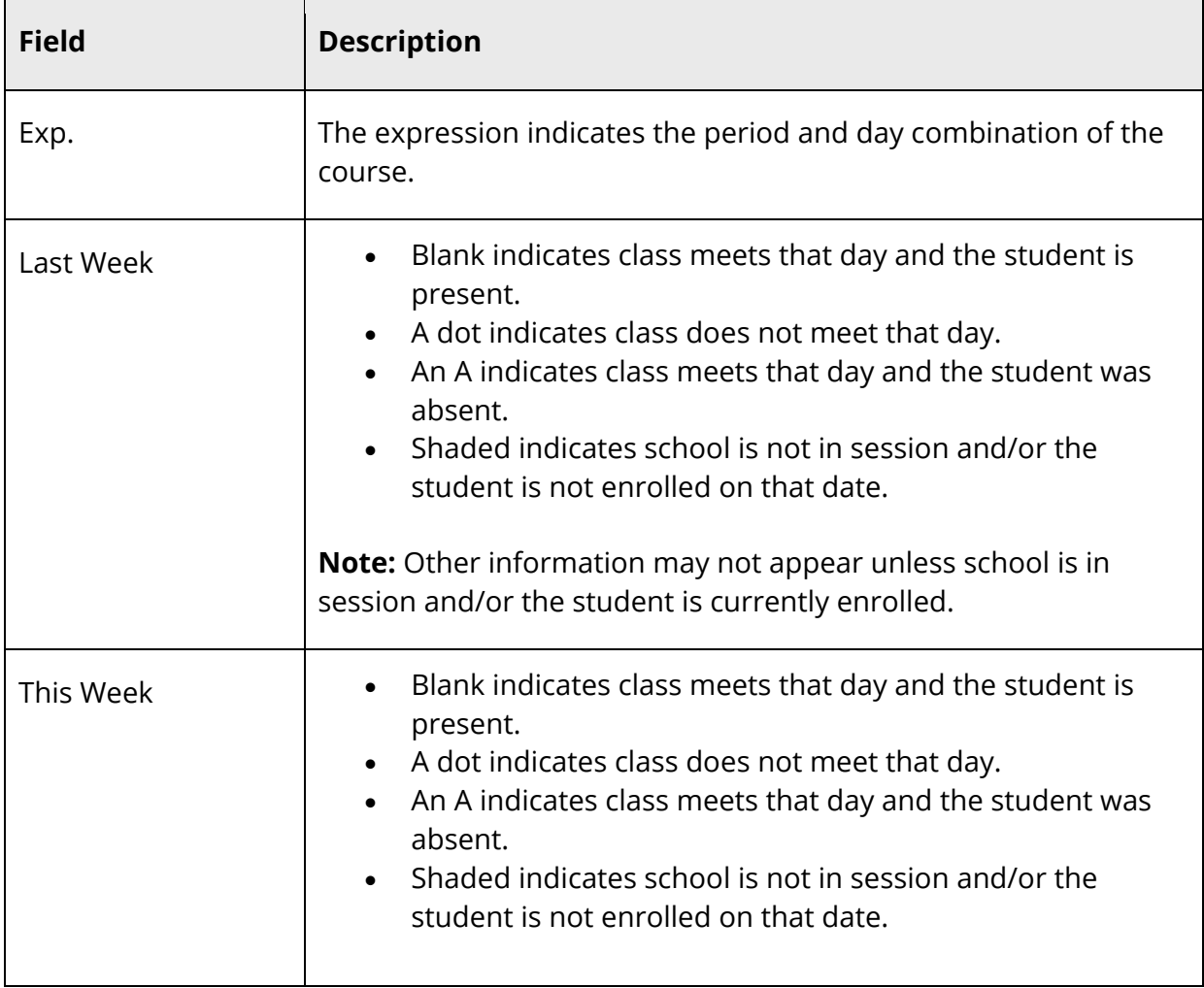

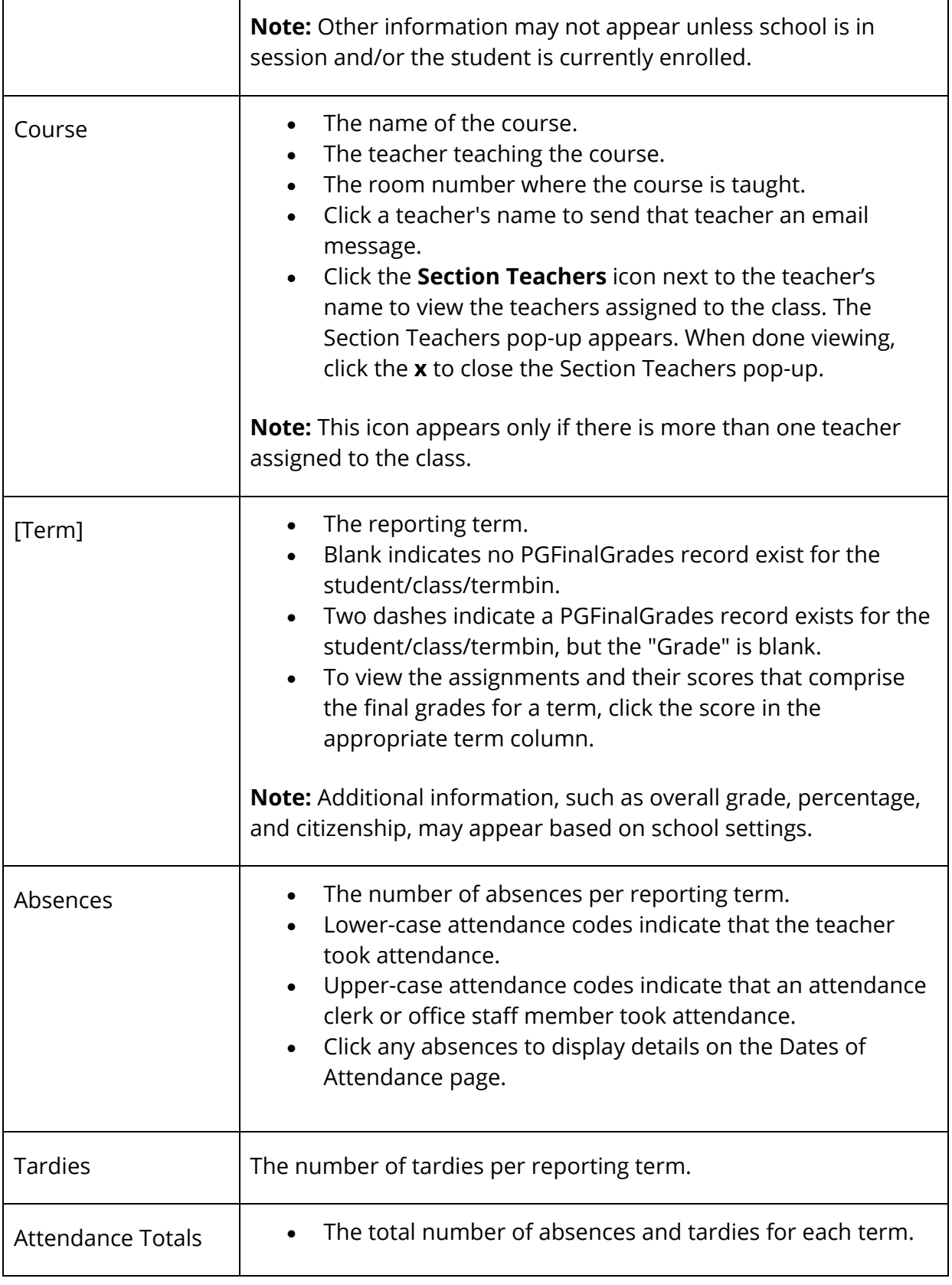

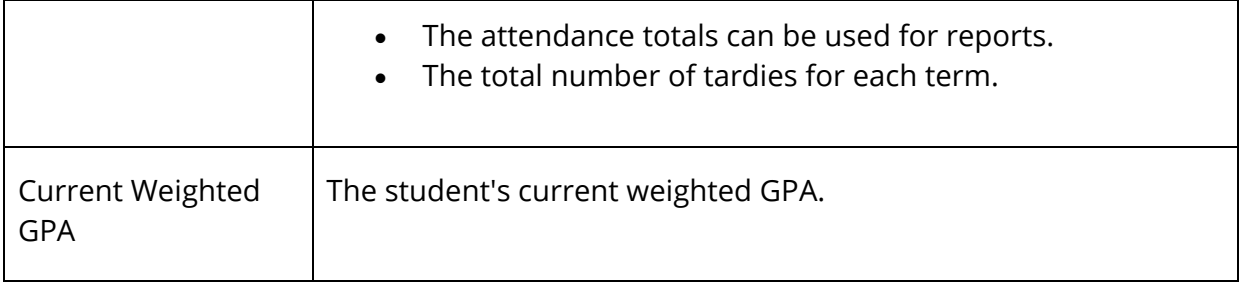

4. Use the following table to view information in the Attendance By Day section:

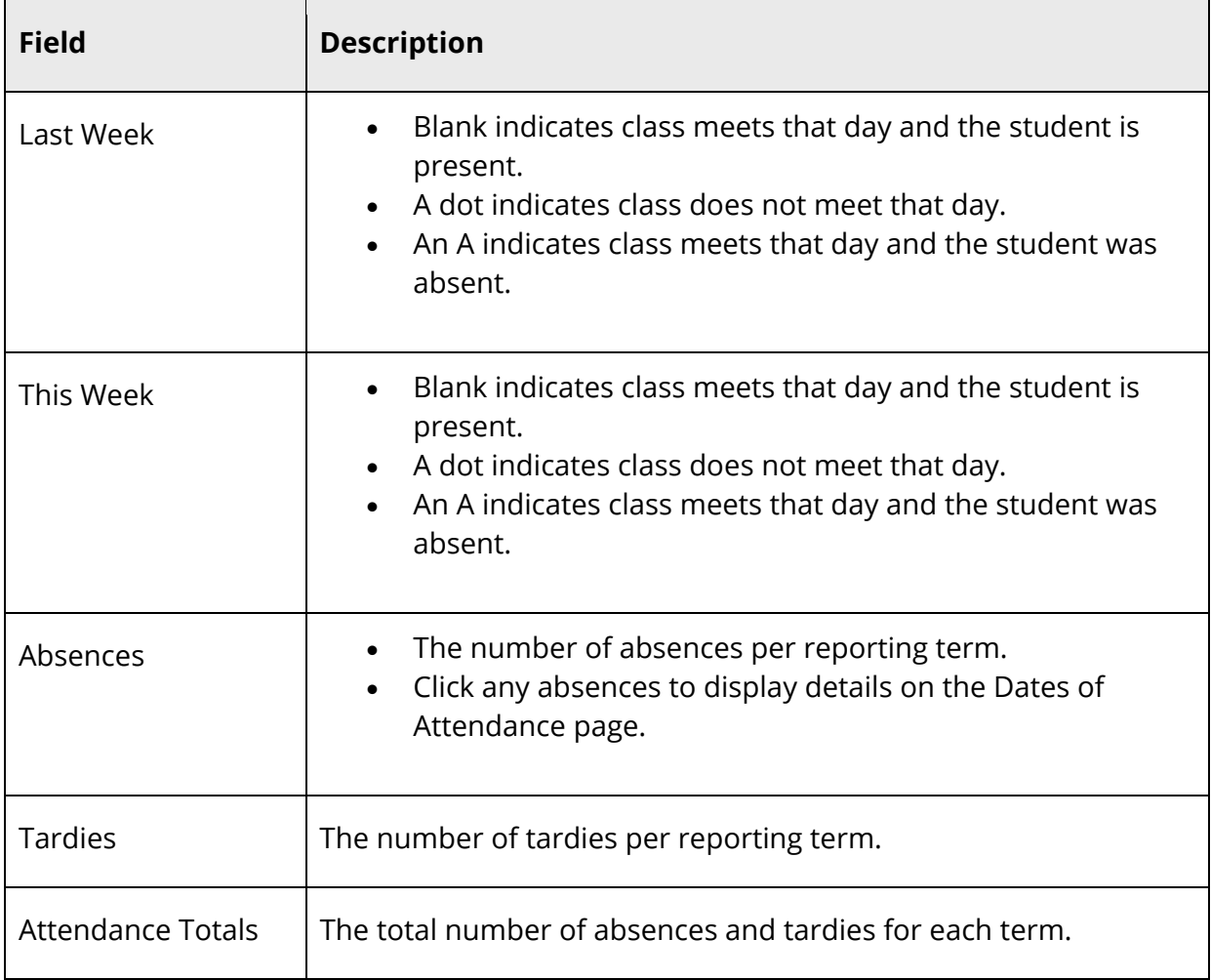

## **Schedule**

View the current schedule for a student in a list format. The following information appears for each line item: schedule expression, term, course number, section number, course name, teacher, room number, enrollment date, and exit date.

### **How to View Student Schedules**

On the Student Information page, choose **Schedule** from the **Select screens** pop-up menu. The Schedule page appears.

## **Standards Grades Summary**

The Standards Grades summary page in PowerTeacher displays all standard final grade entries for the selected section in PowerTeacher. Select a section and view or edit the standard final grades for that section.

**Note:** The Standards Grades summary page displays standards information entered in PowerTeacher Gradebook or PowerTeacher.

### **How to View the Standards Grades Summary**

On the Student Information page, click **Standards Grades** at the bottom of the class roster. The Standards Grades summary page appears.

**Note:** Standards Grades link only appears if enabled by your PowerSchool system administrator.

### **How to Edit the Standards Grades Summary**

**Note:** Standards Grades link only appears if enabled by your PowerSchool system administrator.

**Note:** Standards information entered in PowerTeacher do not display in the PowerSchool Student and Parent portal. Only standards information entered in PowerTeacher Gradebook or PowerTeacher Pro appear in the PowerSchool Student and Parent portal.

- 1. On the Student Information page, click **Standards Grades** at the bottom of the class roster. The Standards Grades [term] page appears.
- 2. If the section has been set to use PowerTeacher Pro only for grade entry, Click View in PowerTeacher Pro to open PowerTeacher Pro and edit the standards.
- 3. Choose the **Reporting Term** from the pop-up menu.
- 4. Click the **Pencil** icon for the standard you want to edit. The standard drawer appears.
- 5. Enter the standard grade for each student. Alternately, enter a grade in the **Auto Fill** field and click **Fill**. The grade you entered appears for each student.
- 6. Enter comments in the **Comment** field.
- 7. Click **Submit**. The Standards Grades summary page appears with the grades you entered. An icon indicates if comments have been entered for the student's grade.

## **Standards Grades Tab**

The Standards Grades tab displays the student's standards grades and comments. By default, only classes currently in progress appear.

### **How to View Standards Grades by Student**

- 1. On the Student Information page, choose **Quick Lookup** from the **Select screens** pop-up menu.
- 2. Click the **Standards Grades** tab. The Standards Grades tab appears. On this page, you can perform any of the following tasks:
	- Click **Show Completed Classes** to view standards grades for completed classes.
	- Click **Hide Completed Classes** to view only the classes for the current term.
	- If a score appears as a link, click to view score comments.
	- Click the name of the standard to view the following details:
		- Teacher
		- Course
		- Standard Name
		- Gradescale
		- Gradescale Description
		- Gradescale Details

If the student is enrolled in any special programs, the Attendance By Program section of the page displays attendance for any special programs in which the student is enrolled. The special programs must be set to appear on the Quick Lookup page; for more information, contact your school's system administrator.

### **How to View the Standard Grade Rollup**

You can view details of the standard grade rollup from the student Standards page. In cases where the same student is being assessed on the same standard (for example, Scientific Principles) in different classes at the same time (for example, Q1), the standards grades for each individual section are retained. In addition, they are averaged together to produce a rollup score. The high score is also stored.

- 1. On the Student Information page, choose **Quick Lookup** from the **Select screens** pop-up menu.
- 2. Click the **Standards Grades** tab. The Standards Grades tab appears.
- 3. Click on a grade under a reporting term. The View Standards Final Grades drawer appears.

4. Scroll down to view the Rollup Grade section. The rollup includes the average grade, the highest grade, and the number of grades that were included to generate the average. The Grades Contributing to the Rollup section displays the section specific grades that were used to generate this rollup record, and a rollup comment if available.

## **Student Photo**

This page displays a picture of the selected student, if one is available. In addition, a photo appears next to the student's name at the top of each student page.

### **How to View the Student Photo**

On the Student Information page, choose **Student Photo** from the **Select screens** pop-up menu. The Student Photo page appears.

## **Submit Log Entry**

Use log entries to create a record regarding a student's behavior, performance, or activity. Many schools use log entries to chronicle disciplinary actions. Log entries can also be used to record students' positive achievements. Regardless of your reason for creating the log entry, the system immediately sends the log entry to the PowerSchool server, where it is stored in the student's permanent record. Only authorized staff members can modified or delete the log entry.

### **How to Submit a Log Entry**

- 1. On the Student Information page, choose **Submit Log Entry** from the **Select screens** pop-up menu. The Submit Log Entry page appears.
- 2. Enter a title for the log entry in the **Subject** field.
- 3. Enter the log entry text in the **Log Entry** field.
- 4. Click **Submit**.

## **Teacher Comments**

The Teacher Comments page displays any comment that a teacher has entered regarding a student, such as a student's achievement or behavior. To enter comments in PowerTeacher use the **Final Grade Entry** pages. Once a comment is entered, it can be viewed in PowerSchool, PowerTeacher, and the PowerSchool Student and Parent portal.

**Note:** The Comment Bank is unavailable in PowerTeacher at this time. However, if you are using PowerTeacher Gradebook this feature is available. For more information, see the *PowerTeacher Gradebook User Guide* available on PowerSource.

### **How to View Teacher Comments**

- 1. On the Student Information page, choose **Teacher Comments** from the **Select screens** pop-up menu. The Teacher Comments page appears.
- 2. Use the following table to view teacher comments:

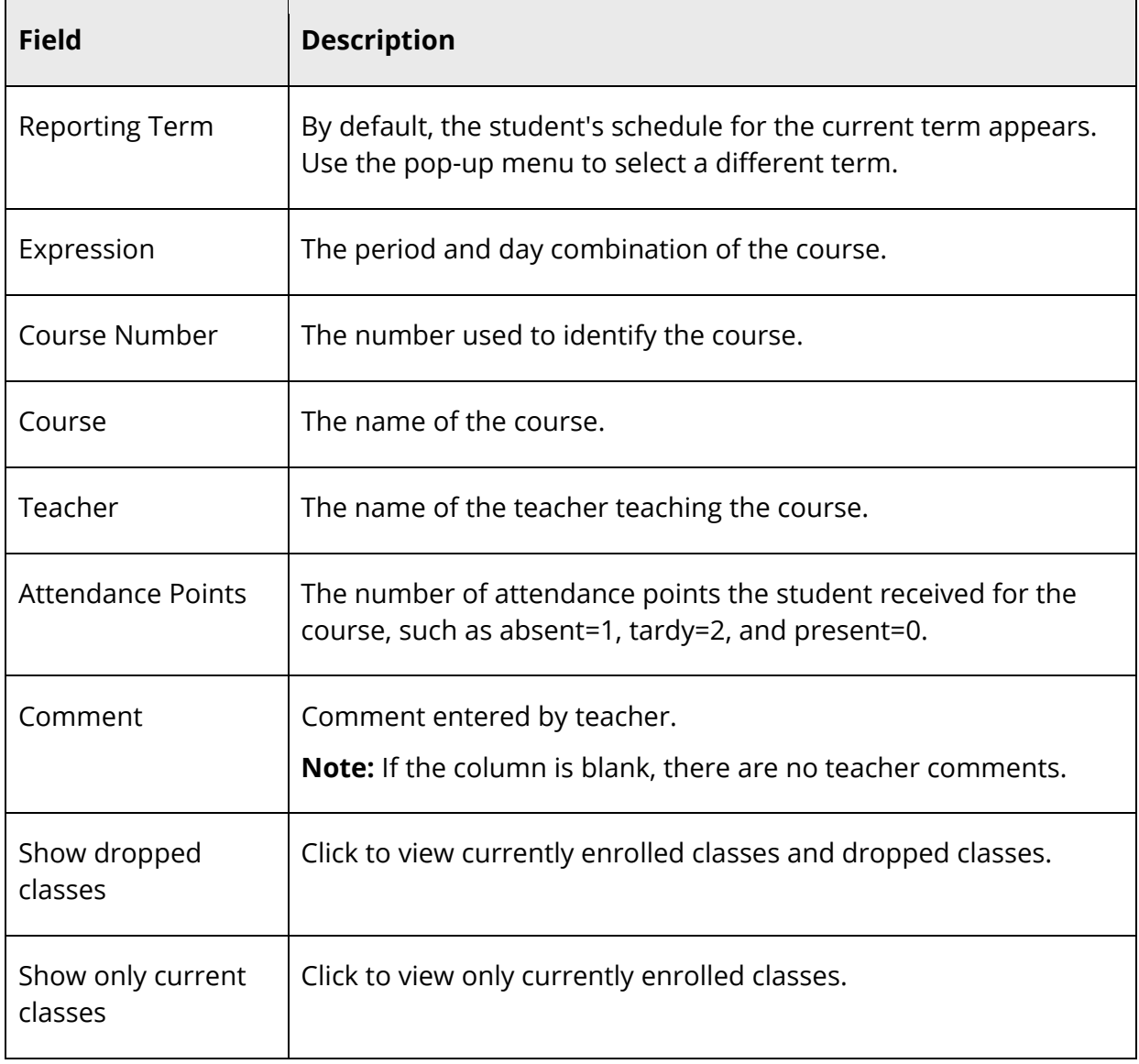
# **Term Grades**

This view-only page displays a student's end-of-term grades for the current school year. The course, letter grade, percentage points, citizenship grade, and credit hours are noted for each term.

#### **How to View Term Grades**

- 1. On the Student Information page, choose **Term Grades** from the **Select screens** pop-up menu. The Term Grades page appears.
- 2. Click the percentage to view a detailed breakdown of the assignments that make up the grade. The Scores page displays the assignments and the selected student's scores for that class.

## **Test Results**

The Test Results page displays comprehensive information about a student's benchmark, classroom, and standardized test results.

**Note:** The Test Results page only appears if Schoolnet is enabled at the system level and at least one role has been assigned to you.

**Note:** The content that appears is not served by PowerSchool. It is rendered from a separate Schoolnet server. If content does not appear, contact your school's PowerSchool administrator.

**Note:** When accessing the Test Results page, you may encounter one or more of the following error messages:

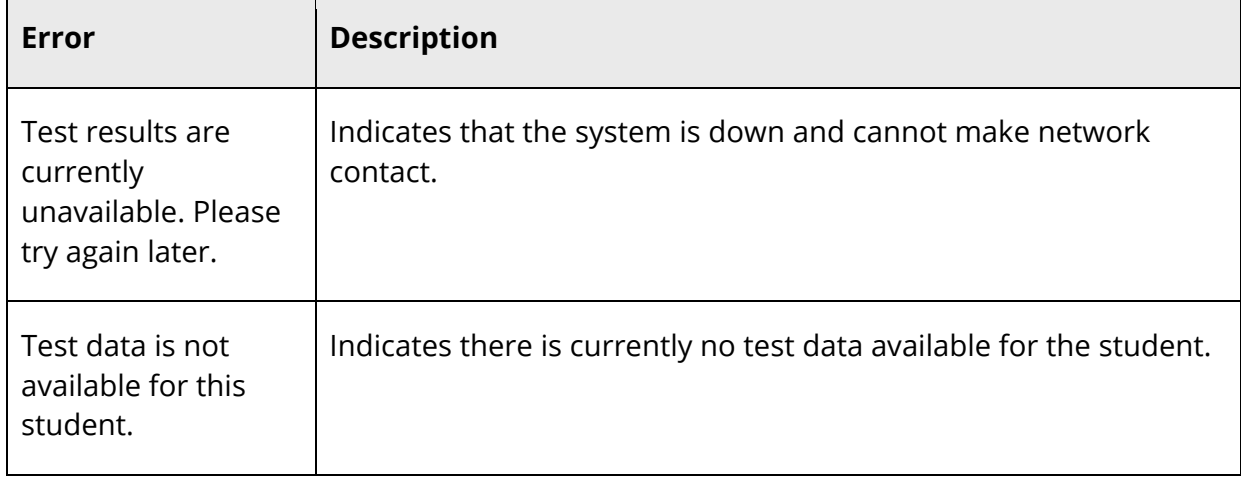

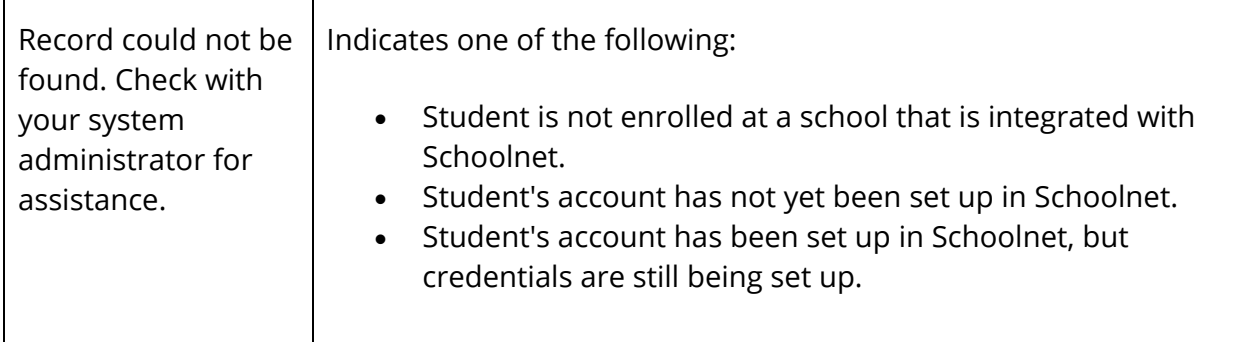

#### **How to View Benchmark Test Results by Test**

- 1. On the Student Information page, choose **Test Results** from the **Select screens** pop-up menu. The Test Results page appears.
- 2. Click the **Benchmark Tests** tab. Benchmark tests for the selected student appear.
- 3. Use the following table to enter information in the Filters fields:

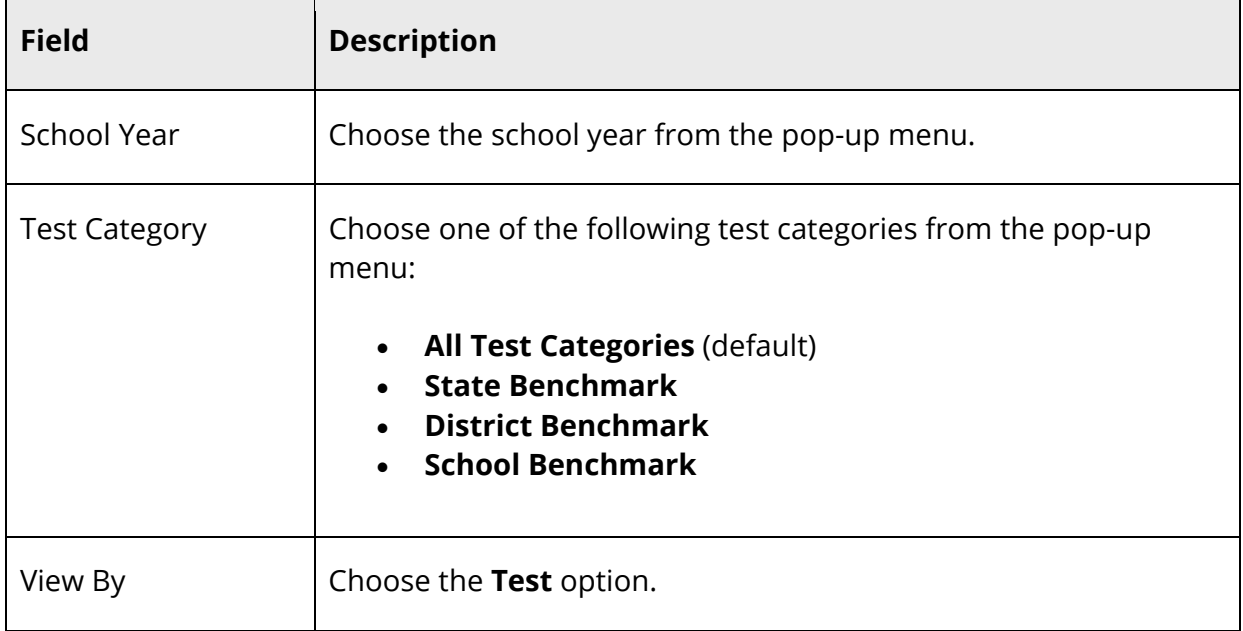

The following information appears for each test the student has taken:

- Test Name and Description
- Test Date
- Test Score
- Score Group
- 4. Click the name of the test to view further details.

5. Click the **Benchmark Tests** tab to return to list of benchmark tests.

**Note:** For more information, see the *Schoolnet online help*.

#### **How to View Benchmark Test Results by Standard**

- 1. On the Student Information page, choose **Test Results** from the **Select screens** pop-up menu. The Test Results page appears.
- 2. Click the **Benchmark Tests** tab. Benchmark tests for the selected student appear.
- 3. Use the following table to enter information in the Filters fields:

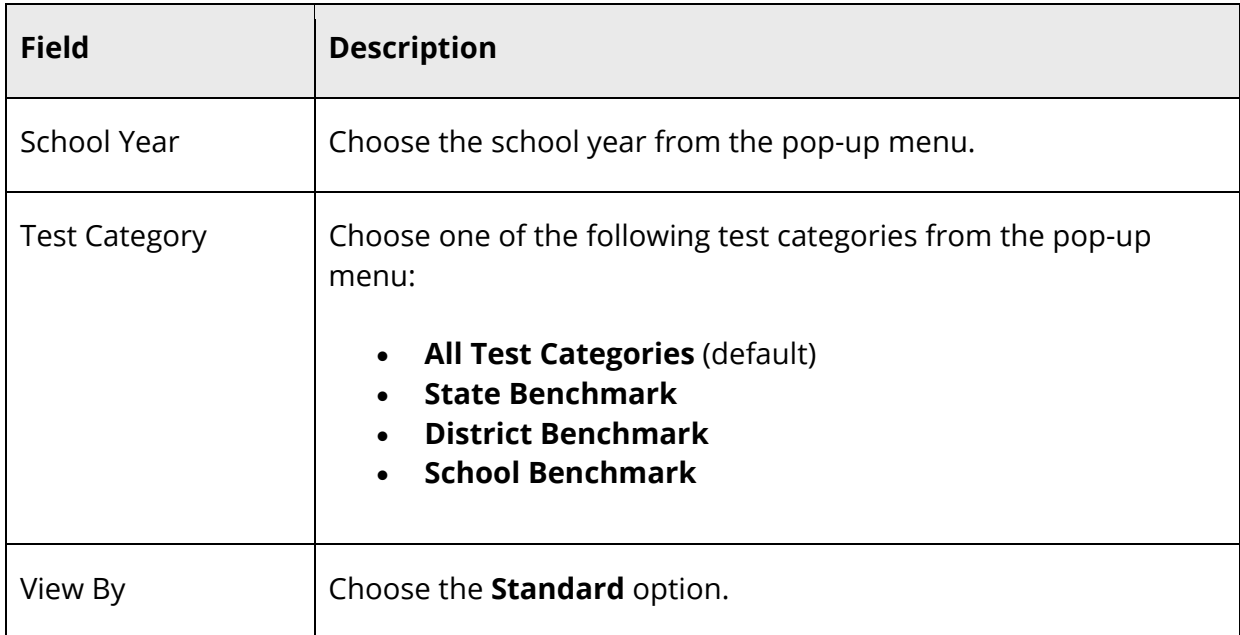

The following standards information appears for each test the student has taken:

- Standard
- Last Assessed
- Score
- Score Group
- 4. Click the name of the standard to view further details.
- 5. Click the **Benchmark Tests** tab to return to list of benchmark tests.

**Note:** For more information, see the *Schoolnet online help*.

### **How to View Classroom Test Results by Test**

- 1. On the Student Information page, choose **Test Results** from the **Select screens** pop-up menu. The Test Results page appears.
- 2. Click the **Classroom Tests** tab. Classroom tests for the selected student appear.
- 3. Use the following table to enter information in the Filters fields:

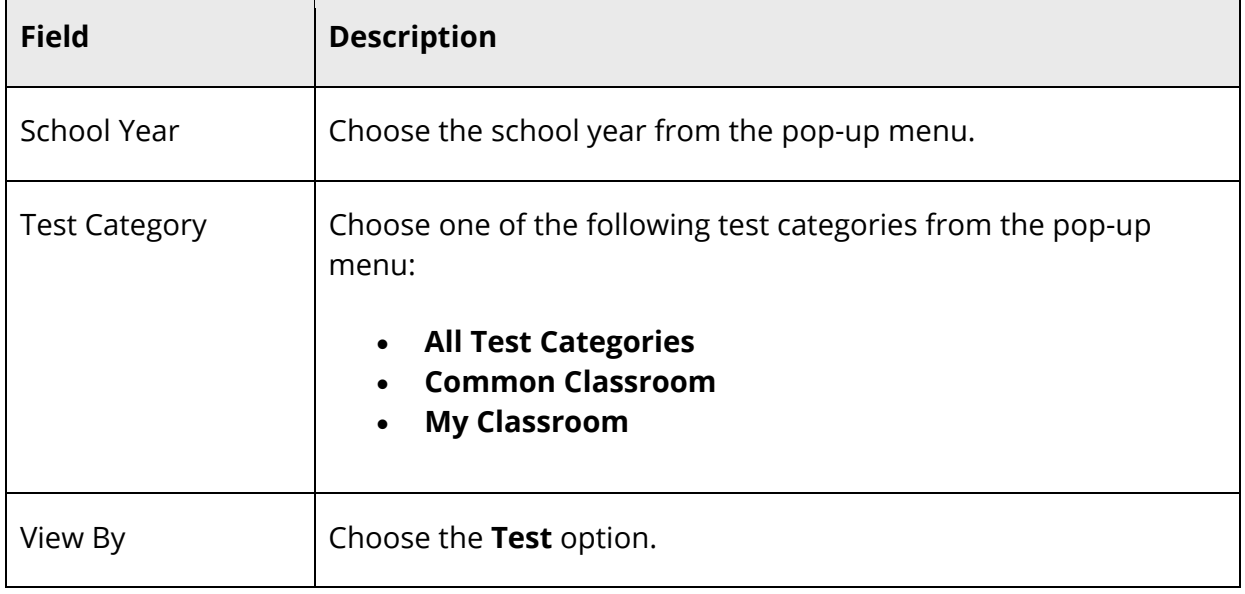

The following information appears for each test the student has taken:

- Test Name and Description
- Test Date
- Test Score
- Score Group
- 4. Click the name of the test to view further details.
- 5. Click the **Classroom Tests** tab to return to list of classroom tests.

**Note:** For more information, see the *Schoolnet online help*.

## **How to View Classroom Test Results by Standard**

- 1. On the Student Information page, choose **Test Results** from the **Select screens** pop-up menu. The Test Results page appears.
- 2. Click the **Classroom Tests** tab. Classroom tests for the selected student appear.
- 3. Use the following table to enter information in the Filters fields:

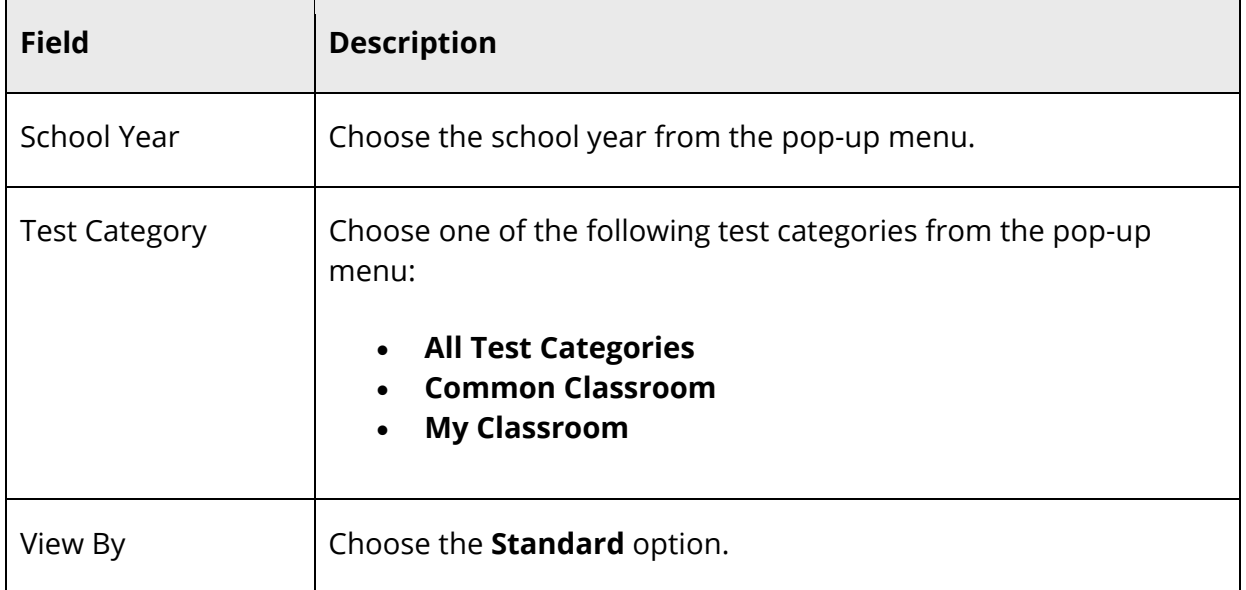

The following standards information appears for each test the student has taken:

- Standard
- Last Assessed
- Score
- Score Group
- 4. Click the name of the standard to view further details.
- 5. Click the **Classroom Tests** tab to return to list of classroom tests.

**Note:** For more information, see the *Schoolnet online help*.

#### **How to View Standardized Test Results**

- 1. On the Student Information page, choose **Test Results** from the **Select screens** pop-up menu. The Test Results page appears.
- 2. Click the **Standardized Tests** tab. Standardized tests for the selected student appear.
- 3. Choose the **School Year** from the pop-up menu. The following information appears for each standardized test the student has taken:
	- Section
	- Score Group
	- Raw Score
	- Scaled Score
- 4. Click the name of a standardized test to view test details.
- 5. Click the **Standardized Tests** tab to return to list of standardized tests.

**Note:** For more information, see the *Schoolnet online help*.

# **Quit PowerTeacher**

When finished working in PowerTeacher, it is important to sign out of the application.

# **Sign Out of PowerTeacher**

You can sign out of PowerTeacher from any page in the application.

**Note:** If you are not actively working in PowerTeacher, your session may time out. If so, you need to sign in again.

#### **How to Sign Out of PowerTeacher**

Click **Sign Out** in the header. The Teacher Sign In page appears.